# Guide de l'utilisateur Dell E5515H

Modèle n° : E5515H Modèle réglementaire : E5515Hc

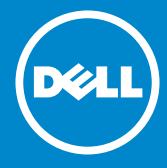

- REMARQUE : Une REMARQUE indique des informations importantes  $\mathscr U$ qui vous aident à mieux utiliser votre moniteur.
- AVERTISSEMENT : Un AVERTISSEMENT indique un risque potentiel ΛN de dommage matériel ou de perte de données si les instructions ne sont pas suivies.
- ATTENTION : Une MISE EN GARDE indique un risque potentiel de  $\wedge$ dommage matériel, de blessure corporelle ou de décès.

#### © 2015–2016 Dell Inc. Tous droits réservés.

Les informations contenues dans ce document peuvent être modifiées sans notification préalable. Toute reproduction de quelque manière que ce soit sans l'autorisation écrite de Dell Inc. est strictement interdite.

Les marques commerciales utilisées dans ce texte : *Dell* et le logo *DELL* sont des marques commerciales de Dell Inc. Microsoft et Windows sont des marques commerciales ou des marques déposées de Microsoft Corporation aux Etats-Unis et/ou dans d'autres pays.

D'autres marques commerciales et appellations commerciales peuvent être utilisées dans ce document pour faire référence soit aux entités revendiquant les marques et les appellations soit à leurs produits Dell Inc. désavoue tout intérêt propriétaire dans les marques commerciales et appellations commerciales autres que les siennes.

2016 – 07 Rév. A05

# **Contents**

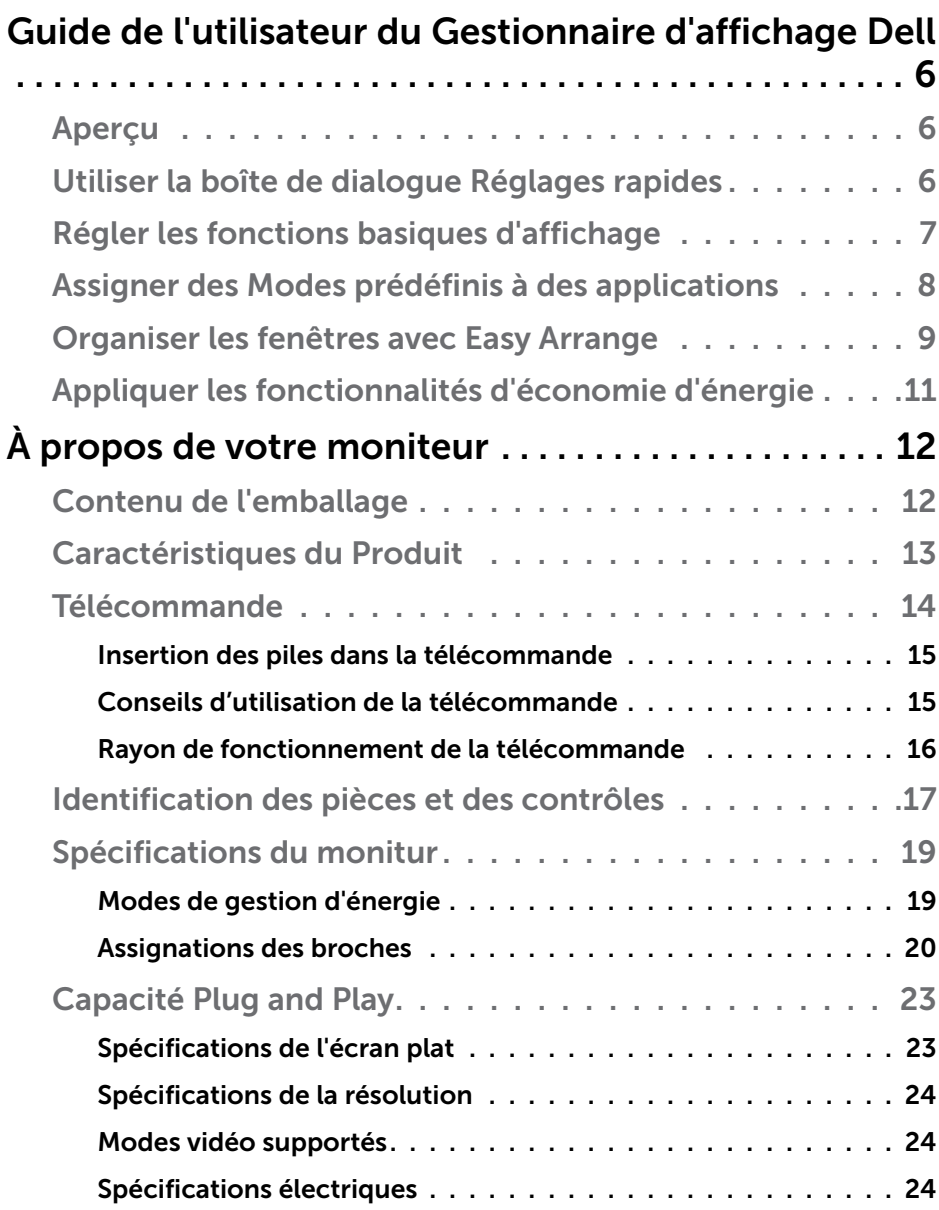

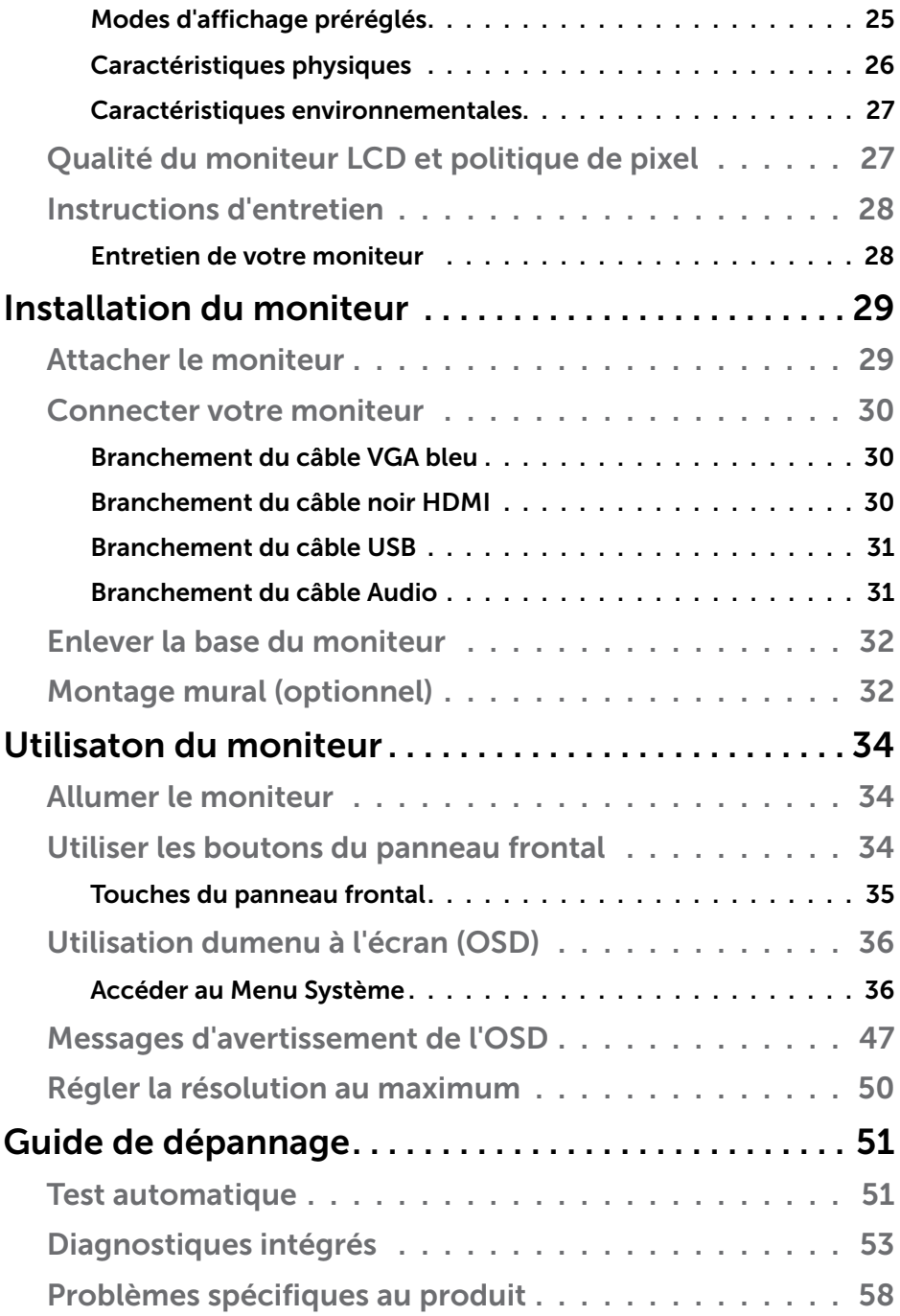

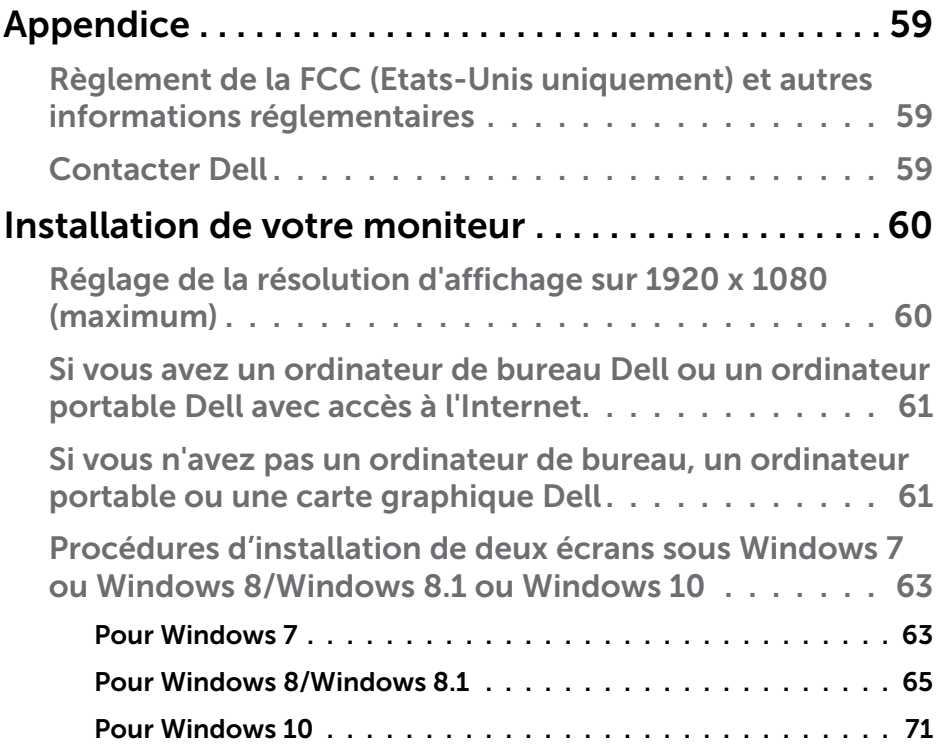

## <span id="page-5-0"></span>Guide de l'utilisateur du Gestionnaire d'affichage Dell

## Aperçu

Le Gestionnaire d'affichage Dell est une application pour Windows utilisée pour gérer un moniteur ou un groupe de moniteurs. Elle permet de régler manuellement l'image affichée, d'attribution des réglages automatiques, d'utiliser la gestion de l'énergie, de tourner l'image et d'autres caractéristiques sur certains modèles Dell. Une fois installé, le Gestionnaire d'affichage Dell sera lancé à chaque démarrage du système et son icône apparaîtra dans la zone de notification. Des informations sur les moniteurs connectés au système sont toujours disponibles lorsque vous mettez le pointeur de la souris au-dessus de l'icône de la zone de notification.

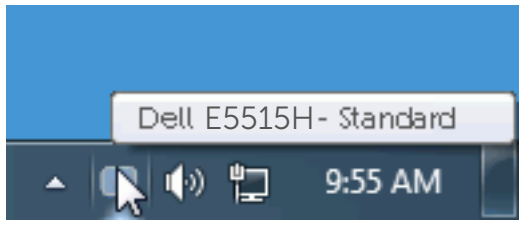

## Utiliser la boîte de dialogue Réglages rapides

Cliquez sur l'icône Gestionnaire d'affichage Dell dans la zone de notification pour ouvrir la boîte de dialogue Réglages rapides. Lorsque plusieurs modèles supportés par Dell sont connectés au système, un moniteur cible spécifique peut être sélectionné en utilisant le menu fourni. La boîte de dialogue Réglages rapides permet de régler facilement la luminosité et le contraste de l'écran, les Modes prédéfinis peuvent être sélectionnés manuellement ou réglés sur Mode auto, et la résolution d'écran peut être changée.

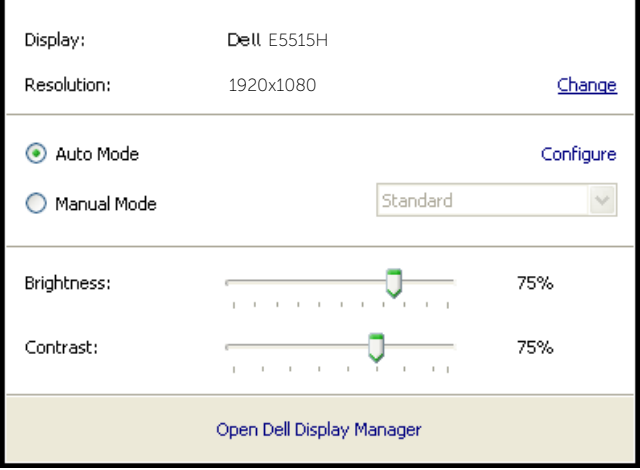

<span id="page-6-0"></span>La boîte de dialogue Réglages rapides permet aussi d'accéder à l'interface d'utilisateur avancée du Gestionnaire d'affichage Dell, qui permet de régler les Fonctions basiques, de configurer le Mode auto et d'accéder à d'autres fonctions.

## Régler les fonctions basiques d'affichage

Un Mode prédéfini pour le moniteur sélectionné peut être appliqué manuellement en utilisant le menu de l'onglet Basique. Vous pouvez aussi activer le Mode auto. Le Mode auto provoque l'application automatique de votre Mode prédéfini préféré lorsque des applications spécifiques sont actives. Un message s'affiche pendant quelques instants sur l'écran et affiche le Mode prédéfini à chaque fois qu'il change.

La Luminosité et le Contraste du moniteur sélectionné peuvent aussi être réglés directement à partir de l'onglet Basique.

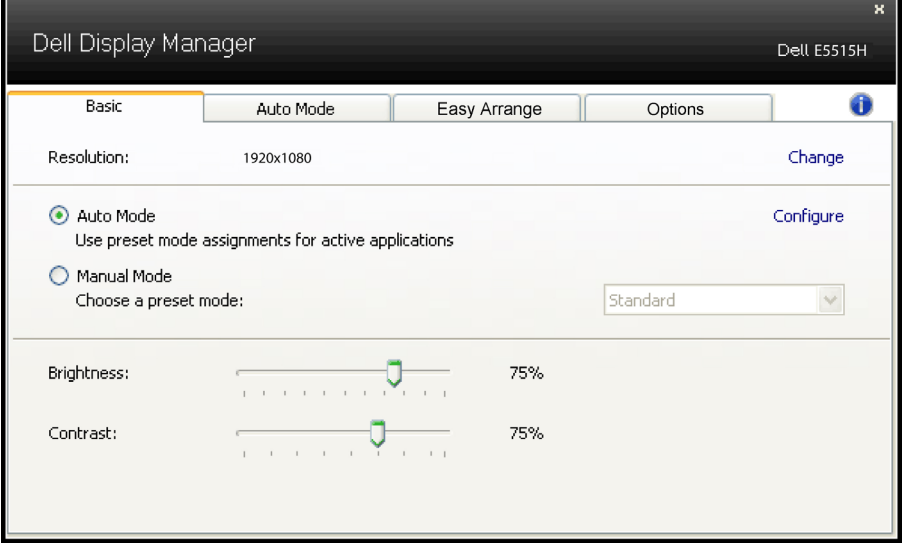

## <span id="page-7-0"></span>Assigner des Modes prédéfinis à des applications

L'onglet Mode auto vous permet d'associer un Mode prédéfini spécifique à une application spécifique, et de l'appliquer automatiquement. Lorsque le Mode auto est activé, le Gestionnaire d'affichage Dell changera automatiquement au Mode prédéfini correspondant chaque fois que l'application associée est activée. Le Mode prédéfini assigné à une application spécifique peut être le même sur chaque moniteur connecté, ou il peut varier d'un moniteur à l'autre.

Le Gestionnaire d'affichage Dell est préconfiguré pour de nombreuses applications populaires. Pour ajouter une nouvelle application à la liste d'assignation, il vous suffit de faire glisser l'application depuis le bureau, le menu Démarrer de Windows ou ailleurs, et de la déposer sur la liste actuelle.

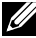

**EREMARQUE** : Les affectations de Mode prédéfini visant des fichiers batch, des scripts et des programmes de chargement, ainsi que des fichiers non exécutables tels que des archives zip ou des fichiers compressés, ne sont pas prises en charge et ne marcheront pas.

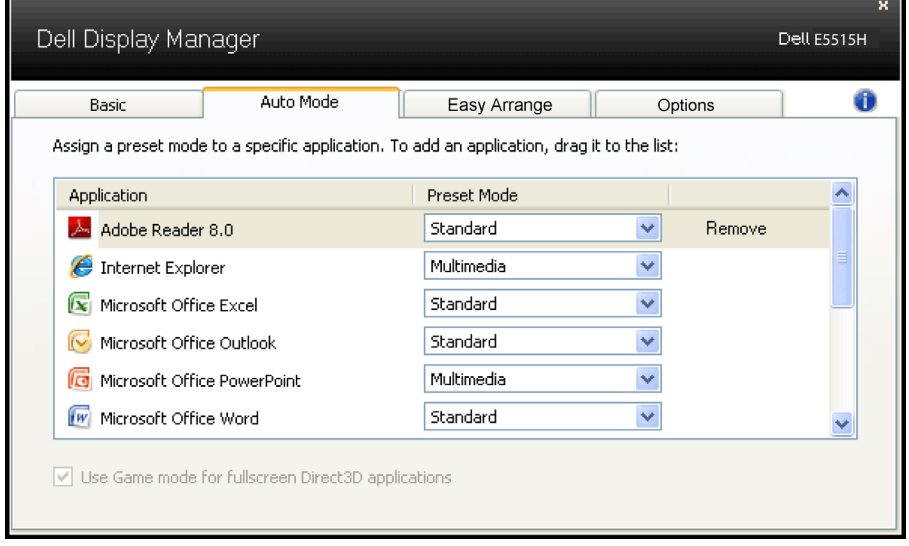

## <span id="page-8-0"></span>Organiser les fenêtres avec Easy Arrange

Certains modèles Dell disposent de la fonction Easy Arrange, ce qui permet à ces moniteurs de bureau d'être organisés en diverses dispositions de fenêtres prédéfinies ou personnalisées. Lorsque la fonction Easy Arrange est activée, les fenêtres peuvent être facilement repositionnées et automatiquement redimensionnées pour remplir des zones spécifiques dans une disposition de fenêtres.

Pour commencer à utiliser Easy Arrange, choisissez un moniteur cible et sélectionnez une des dispositions prédéfinies. Les zones pour cette disposition seront affichées momentanément à l'écran. Ensuite, faites glisser une fenêtre ouverte sur le moniteur. Lors du déplacement de la fenêtre, la disposition de fenêtres actuelle s'affiche et une zone active est mise en surbrillance lorsque la fenêtre passe dessus. Vous pouvez à tout moment déposer la fenêtre dans la zone active et elle sera automatiquement redimensionnée et repositionnée pour remplir cette zone.

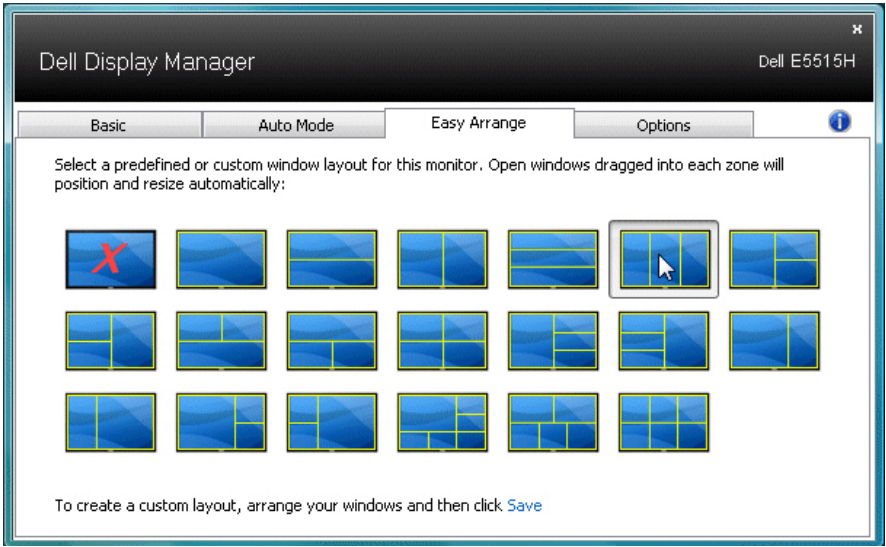

Pour créer une disposition de fenêtres personnalisée, dimensionnez et positionnez d'abord jusqu'à 10 fenêtres sur le bureau, puis cliquez sur le lien Enregistrer dans Easy Arrange La taille et la position des fenêtres sont enregistrées en tant que disposition personnalisée et l'icône de disposition personnalisée est créée.

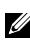

**EXALCIA REMARQUE :** l'application correspondant à chaque fenêtre n'est pas enregistrée dans la disposition personnalisée. Seules la taille et la position des fenêtres sont enregistrées.

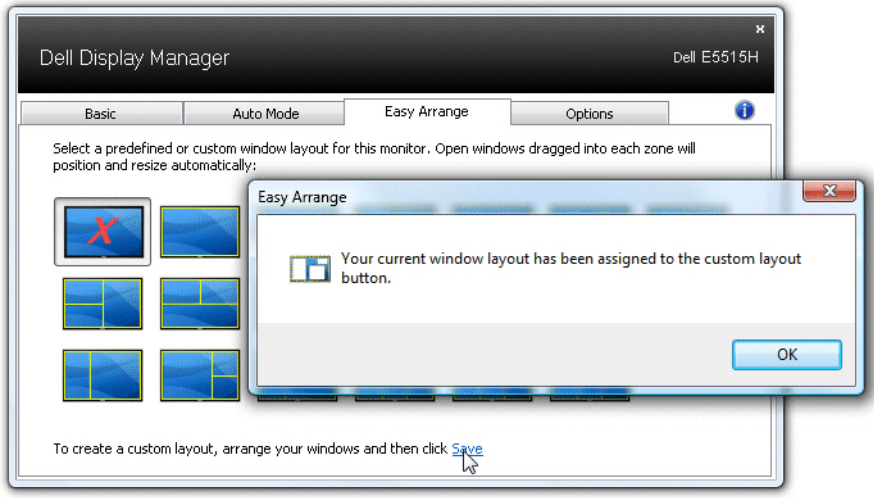

Pour utiliser la disposition personnalisée actuellement enregistrée, sélectionnez l'icône de disposition personnalisée. Pour enregistrer une nouvelle disposition personnalisée, positionnez et dimensionnez d'abord jusqu'à 10 fenêtres sur le bureau, puis cliquez sur le lien Enregistrer dans Easy Arrange. Pour supprimer la disposition de fenêtres actuellement enregistrée, fermez toutes les fenêtres sur le bureau, puis cliquez sur le lien Enregistrer dans Easy Arrange.

÷

r.

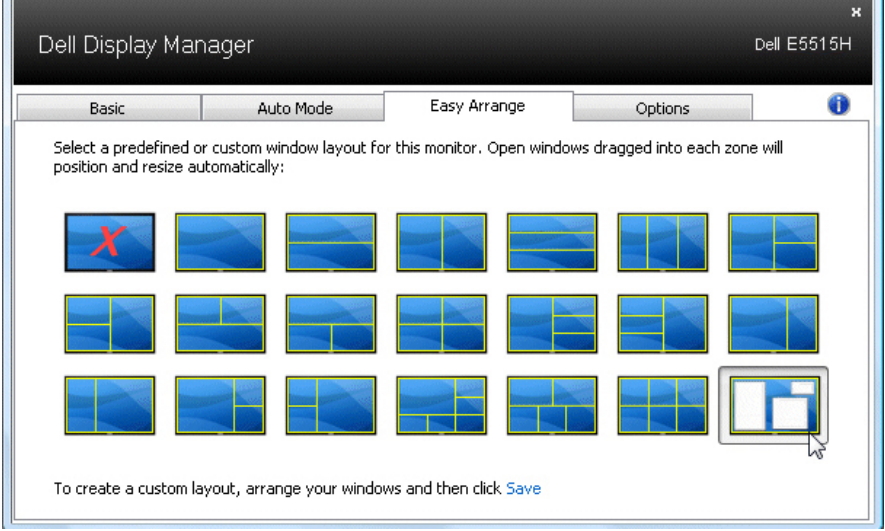

## <span id="page-10-0"></span>Appliquer les fonctionnalités d'économie d'énergie

Sur les modèles Dell qui le supporte, l'onglet PowerNap sera disponible pour fournir des options d'économie d'énergie. Lorsque l'économiseur d'écran s'active, la Luminosité du moniteur peut automatiquement être réglée au niveau minimum ou le moniteur peut être mis en sommeil afin d'économiser davantage d'énergie.

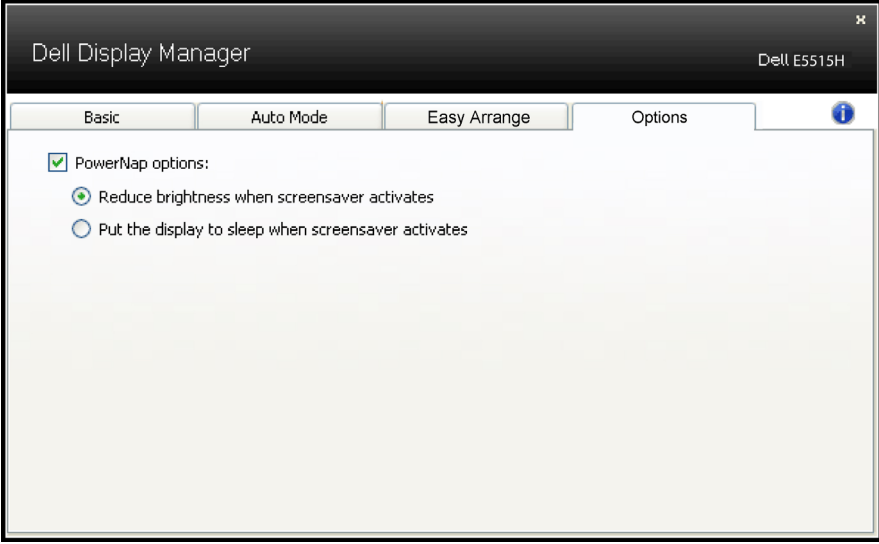

# <span id="page-11-0"></span>À propos de votre moniteur

## Contenu de l'emballage

Votre moniteur vient avec tous les éléments énumérés ci-dessous. Assurez-vous d'avoir tous les éléments et utilisez [Contacter Dell](#page-58-1) s'il manque quelque chose.

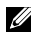

**EXALCIARQUE :** Certains éléments sont en option et peuvent ne pas être fournis avec votre moniteur. Certaines fonctionnalités ou accessoires peuvent ne pas être disponibles dans certains pays.

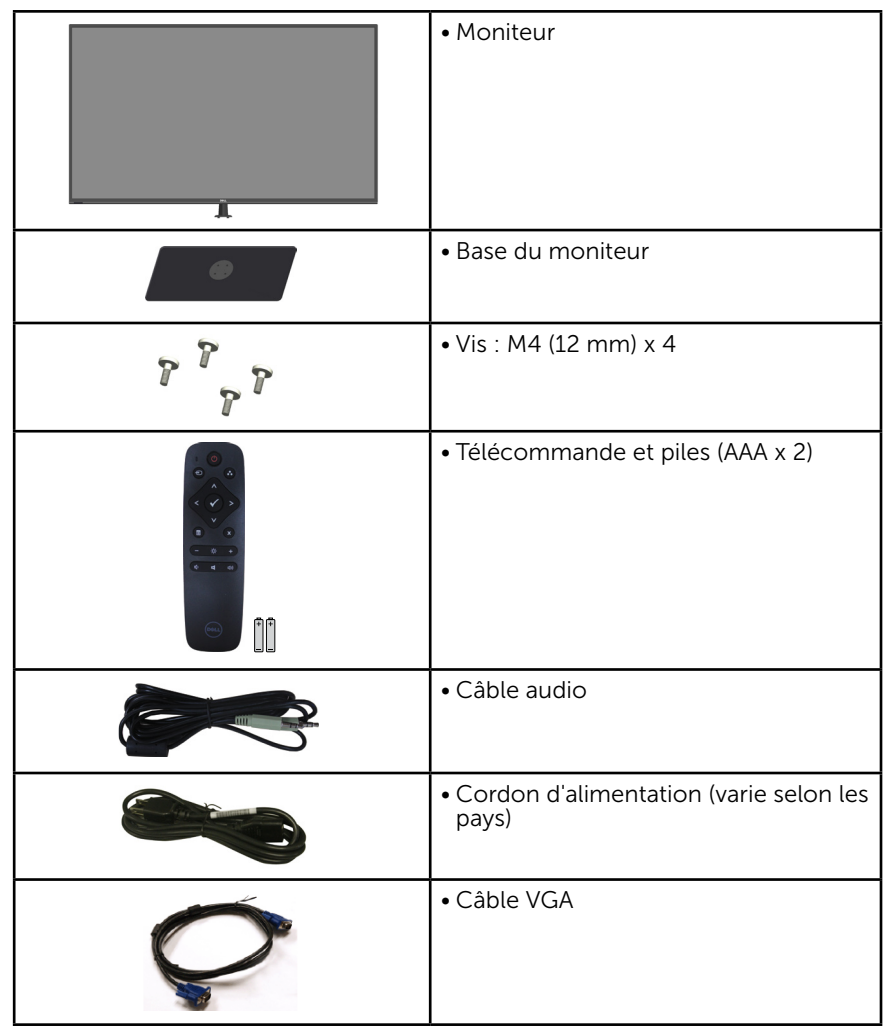

<span id="page-12-0"></span>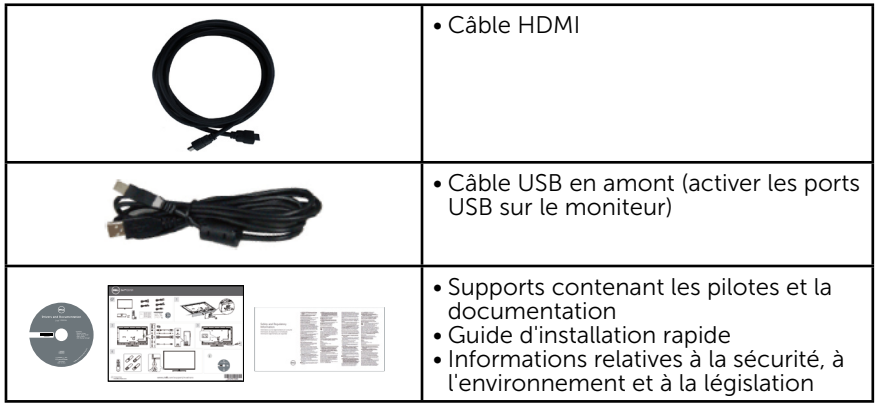

## Caractéristiques du Produit

Le moniteur Dell E5515H à écran plat a une matrice active, un transistor en couche mince (TFT) et un écran à cristaux liquides. Les principales caractéristiques du moniteur sont les suivantes :

- E5515H: taille diagonale d'image visible 1386,84 mm (54,6 pouces), résolution 1920 x 1080, plus support plein écran pour les résolutions inférieures.
- • Rétro-éclairage LED.
- Une gamme de solutions de montage avec des orifices de fixation à écartement de 400 mm x 400 mm VESA (Video Electronics Standards Association) et socle amovible.
- Capacité Plug and Play si votre système la prend en charge.
- • Connectivité : VGA, HDMIx2
- Menu de réglage OSD (affichage à l'écran) pour une facilité de configuration et l'optimisation de l'écran.
- Le CD logiciel et de documentation inclut un fichier d'information (INF), un fichier de correspondance des couleurs d'image (ICM) et une documentation sur le produit.
- Logiciel Dell Display Manager (sur le CD fourni avec le moniteur).
- Capacité de gestion des biens.
- • Haut-parleurs intégrés (5W) x2
- Conformité avec RoHS.
- Sans BFR/PVC (sans halogène) sauf pour le câble externe.
- Verre sans arsenic et sans mercure pour le panneau uniquement.
- Alimentation électrique de 0,5W en veille en mode veille.

## <span id="page-13-0"></span>Télécommande

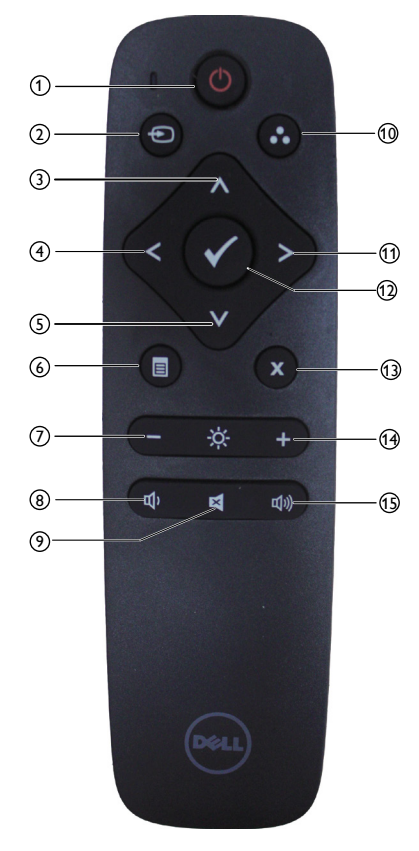

#### $(1)$  Marche/arrêt

Permet d'allumer et d'éteindre le moniteur.

#### <sup>2</sup> Source d'entrée

Permet de sélectionner la source d'entrée Appuyez sur le bouton [**<**] ou [**>**] pour sélectionner **HDMI1**, **HDMI2** ou **VGA**. Appuyez sur le bouton [√] pour confirmer et quitter.

### <sup>3</sup> Haut

Permet de déplacer la sélection vers le haut dans le menu à l'écran.

## <sup>4</sup> Gauche

Permet de déplacer la sélection vers la gauche dans le menu à l'écran.

## $(5)$  Bas

Permet de déplacer la sélection vers le bas dans le menu à l'écran.

#### <sup>6</sup> Menu

Permet d'afficher le menu à l'écran.

### $(7)$  Luminosité -

Permet de diminuer la luminosité.

#### <sup>8</sup> Volume -

Permet de baisser le volume.

#### <sup>9</sup> MUTE

Permet d'activer ou de désactiver la fonction silence.

#### <sup>10</sup> Modes de préréglage

Affiche des informations sur les Modes de préréglage

#### <sup>11</sup> Droite

Permet de déplacer la sélection vers la droite dans le menu à l'écran.

#### $(12)$  OK

Permet de confirmer une saisie ou une sélection.

#### <sup>13</sup> Quitter

Permet de quitter le menu.

#### <sup>14</sup> Luminosité +

Permet d'augmenter la luminosité.

## $(15)$  Volume +

Permet d'augmenter le volume.

#### <span id="page-14-0"></span>Insertion des piles dans la télécommande

La télécommande fonctionne avec des piles AAA de 1,5 V.

Installation ou remplacement des piles :

- 1. Appuyez sur le couvercle des piles et faites-le glisser pour l'ouvrir.
- 2. Installez les piles selon les indications de pôles (+) et (–) à l'intérieur du compartiment à piles.
- 3. Remettez en place le couvercle.

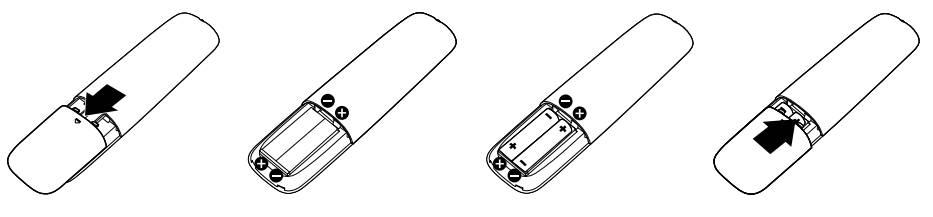

## $\bigwedge$  ATTENTION :

Une utilisation incorrecte des piles peut provoquer des fuites ou des explosions. Suivez scrupuleusement ces instructions.

- Insérez les piles AAA en faisant bien correspondre les pôles  $(+)$  et  $(-)$ de chaque pile aux indications (+) et (–) du compartiment à piles.
- Ne mélangez pas des piles de types différents.
- N'utilisez pas de piles neuves avec des piles avant déjà servi, à défaut de quoi la durée de vie de vos piles s'en verra raccourcie ou celles-ci risquent de couler.
- • Retirez immédiatement les piles usagées du compartiment à piles pour éviter toute fuite. Évitez tout contact avec l'acide des piles ; il est nocif pour la peau.

#### $\mathbb Z$  REMARQUE : si vous n'utilisez pas la télécommande pendant une période prolongée, enlevez les piles.

#### Conseils d'utilisation de la télécommande

- • Évitez de faire subir des chocs à la télécommande.
- Évitez de renverser de l'eau ou tout autre liquide sur la télécommande. Si la télécommande est mouillée, séchez-la immédiatement.
- Ne l'exposez pas à une chaleur ou une humidité excessives.
- • N'ouvrez le couvercle de la télécommande que si vous devez remplacer les piles.

#### <span id="page-15-0"></span>Rayon de fonctionnement de la télécommande

Lorsque vous appuyez sur un bouton de la télécommande, pointez avec sa partie supérieure dans la direction du capteur infrarouge du moniteur  $ICD$ 

Utilisez la télécommande à une distance d'environ 8 m du capteur infrarouge ou à un angle horizontal et vertical de 15° à une distance d'environ 5,6 m.

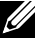

**EXALCE : il se peut que la télécommande ne fonctionne pas** correctement lorsque le capteur infrarouge de l'écran est soumis à une lumière directe du soleil, à une forte luminosité ou si un obstacle entrave la transmission du signal.

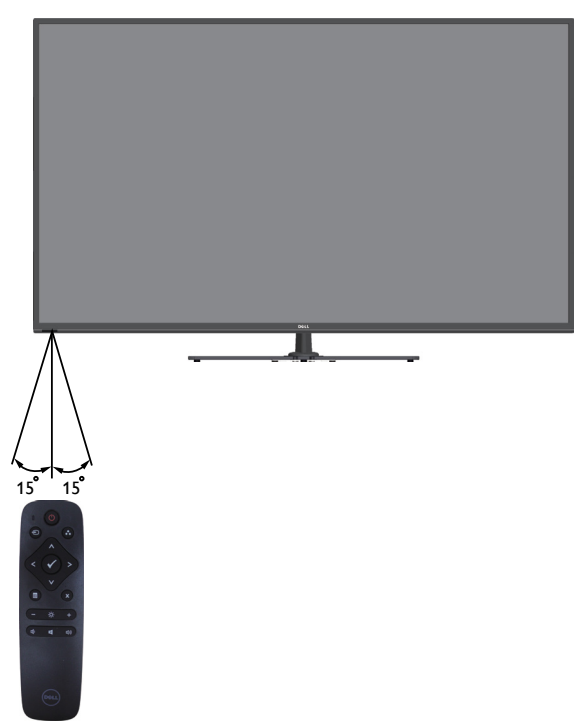

## <span id="page-16-0"></span>Identification des pièces et des contrôles

## ue de devant

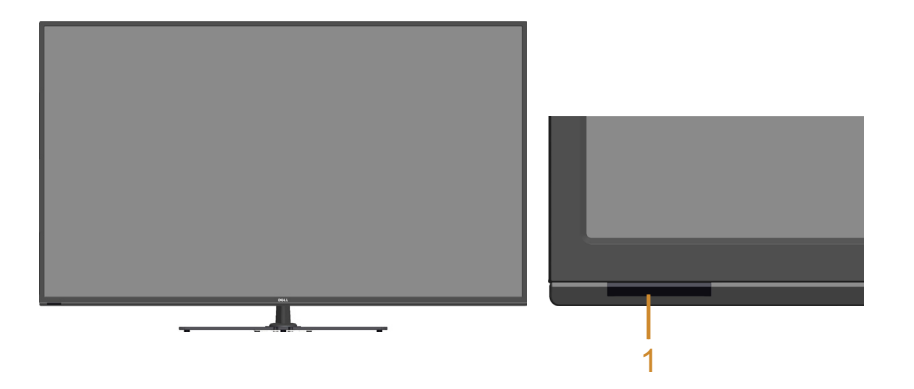

1. Objectif infrarouge (avec voyant LED)

Vue de derrière

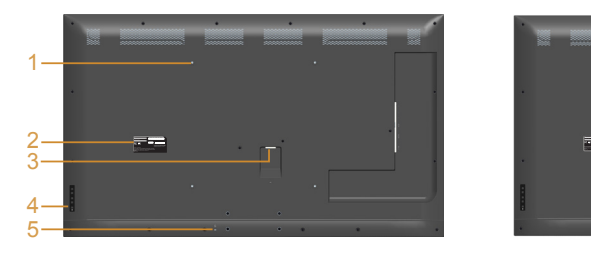

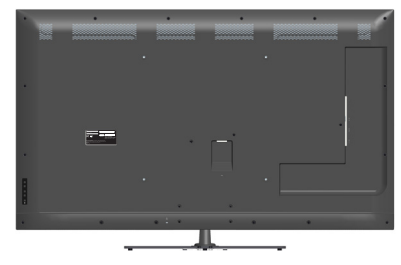

Vue de derrière avec le socle du moniteur

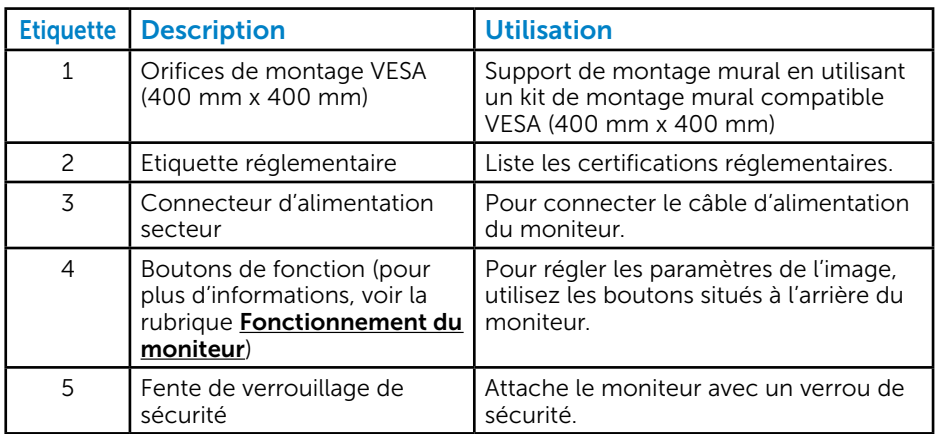

## Vue de coté

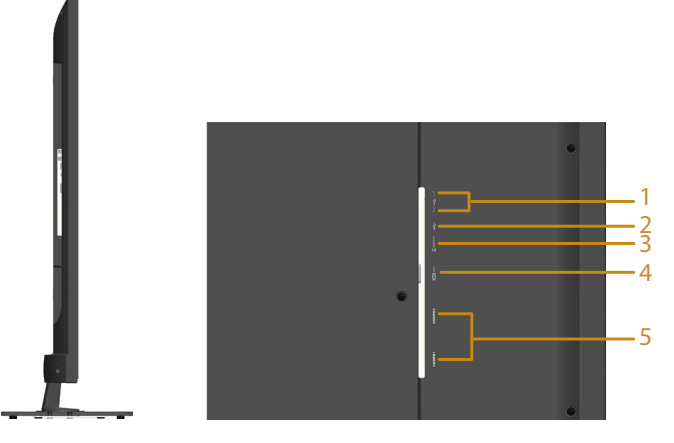

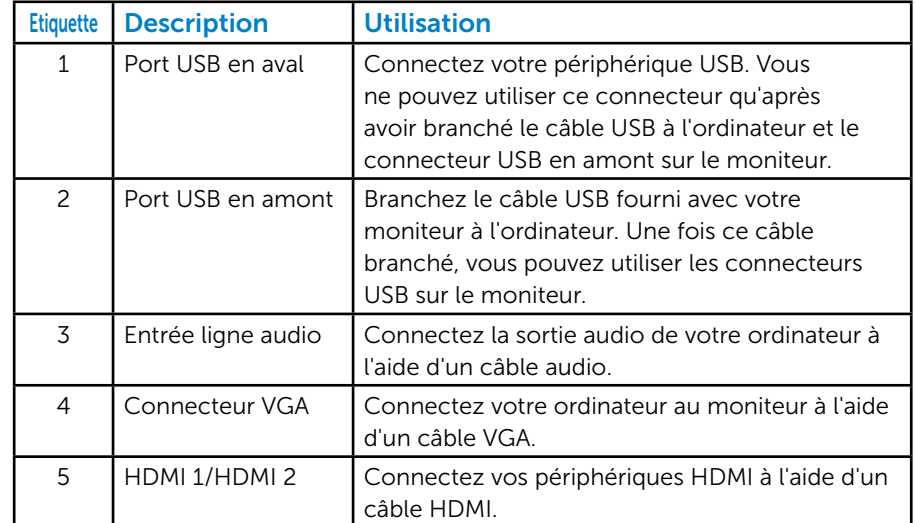

## Vue de dessous

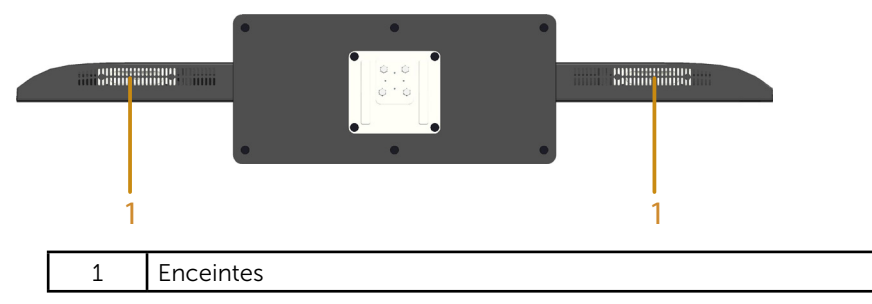

## <span id="page-18-0"></span>Spécifications du monitur

Les sections suivantes vous donnent des informations sur les divers modes de gestion de l'alimentation et les affectations de broches pour les différents connecteurs de votre moniteur.

#### *Modes de gestion d'énergie*

Si vous avez une carte graphique compatible DPMS VESA ou un logiciel installé sur votre PC, le moniteur peut automatiquement réduire sa consommation électrique lorsqu'il n'est pas utilisé. On parle alors de Mode d'économie d'énergie. Si l'ordinateur détecte une entrée depuis le clavier, la souris ou d'autres périphériques, le moniteur se "réveillera" automatiquement. Le tableau suivant affiche la consommation électrique et les signaux de cette fonctionnalité d'économie d'énergie automatique :

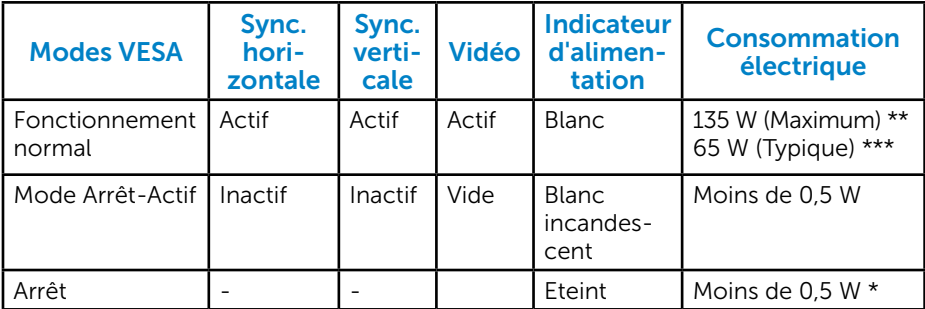

\* La consommation électrique nulle en mode ARRET ne peut être obtenue qu'en débranchant le cordon principal du moniteur.

- \*\* Consommation électrique maximale avec luminance et contraste max.
- \*\*\*Consommation électrique type avec les réglages OSD par défaut, modes audio et USB inactifs.

L'OSD fonctionnera uniquement en mode de *fonctionnement normal* . Quand vous appuyez dans le mode Arrêt-Actif sur un bouton quelconque sauf celui de l'alimentation, les messages suivants seront affichés :

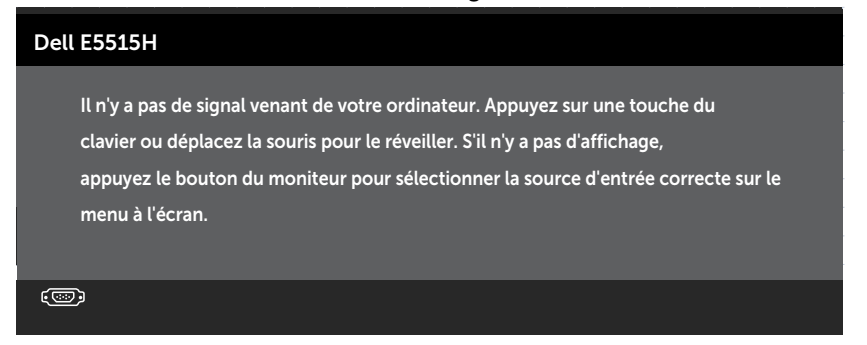

<span id="page-19-0"></span>Activez l'ordinateur et l'ordinateur pour avoir accès à l'*Utilisation dumenu* [à l'écran \(OSD\)](#page-35-1).

## *Assignations des broches*

### Connecteur D-sub 15-broches

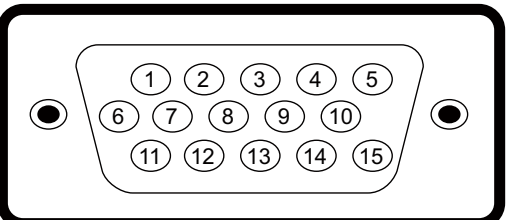

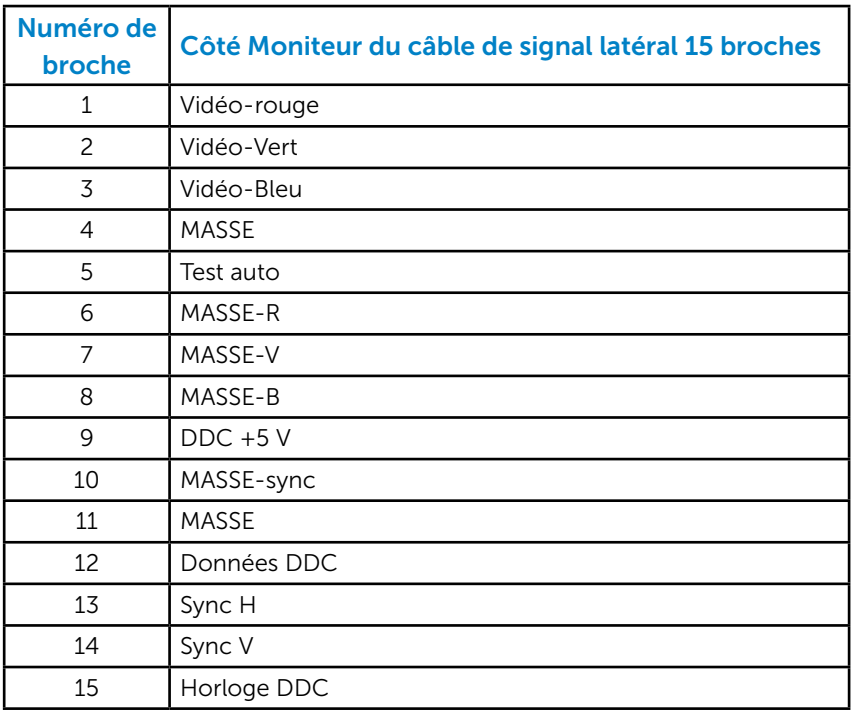

Connecteur HDMI 19 broches

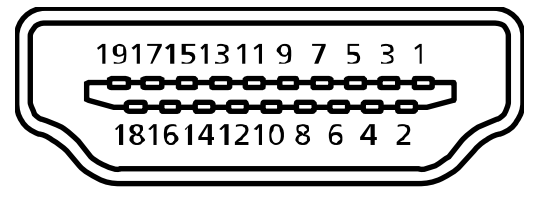

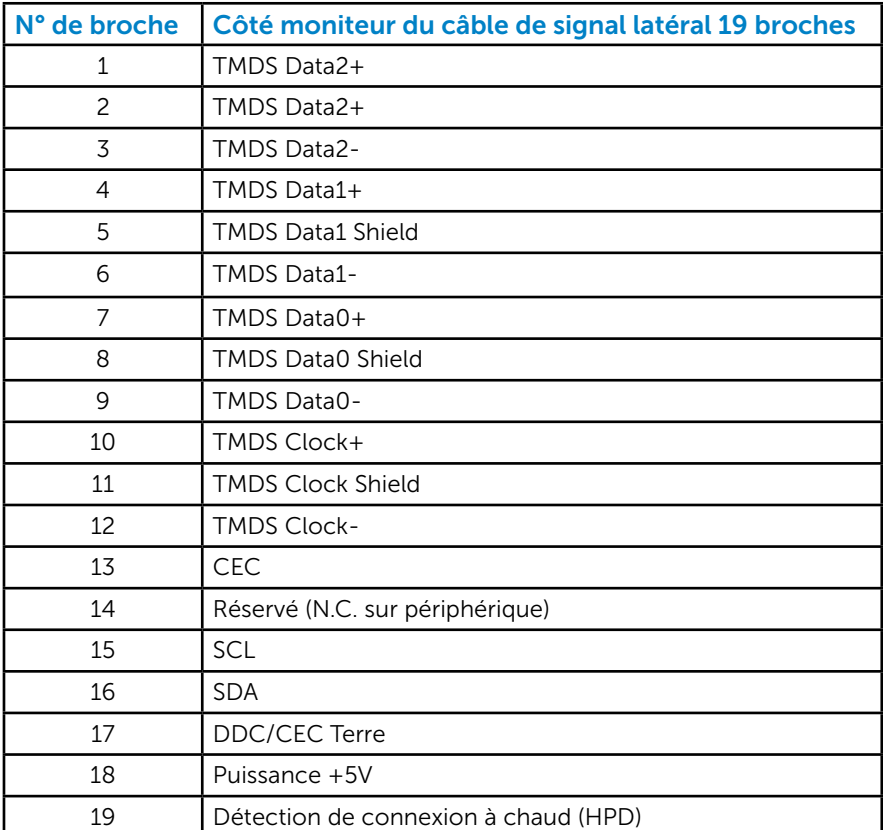

## Connecteur USB montant

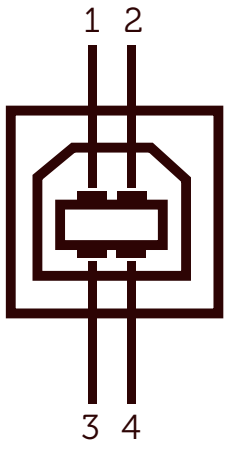

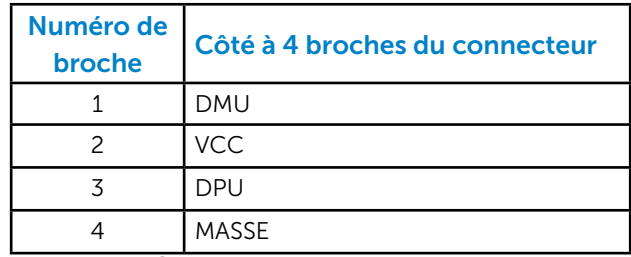

Connecteur USB descendant

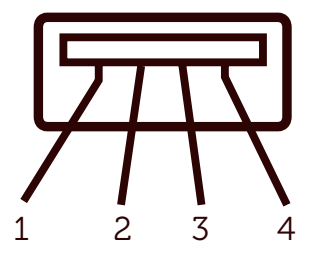

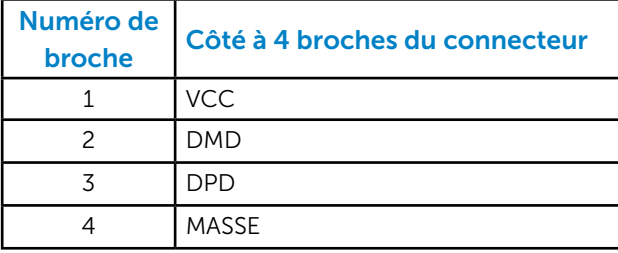

## <span id="page-22-0"></span>Capacité Plug and Play

Vous pouvez installer ce moniteur avec n'importe système compatible Plug and Play. Ce moniteur fournit automatiquement à l'ordinateur ses données d'identification d'affichage étendues (Extended Display Identification Data : EDID) en utilisant les protocoles DDC (Display Data Channel) de manière à ce que le système puisse effectuer automatiquement la configuration et optimiser les paramètres du moniteur. La plupart des installations de moniteur sont automatiques. Vous pouvez sélectionner différents paramètres si requis.

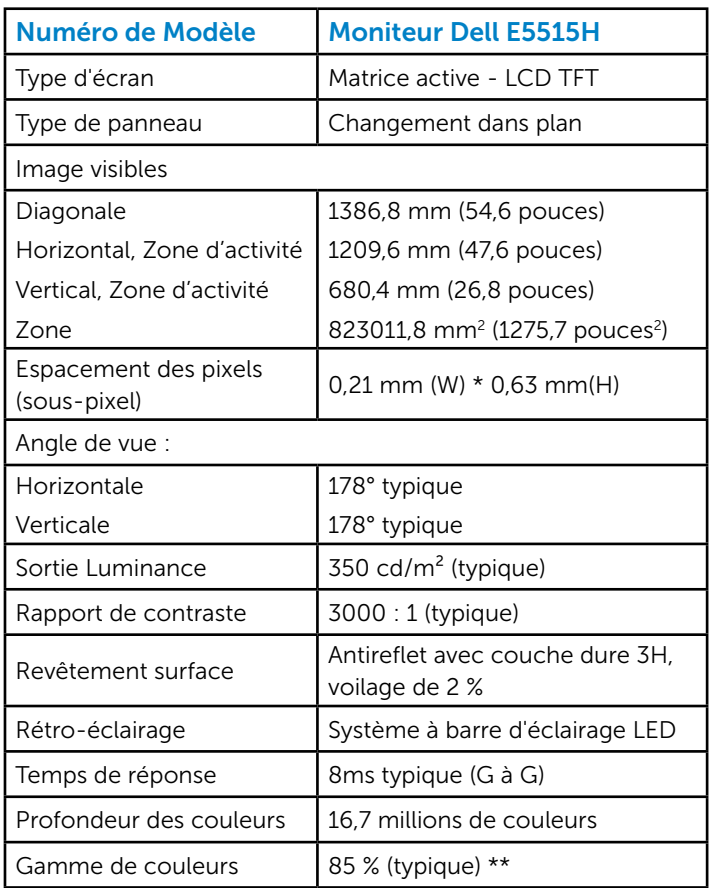

## *Spécifications de l'écran plat*

\*\* La gamme de couleurs (typique) du [E5515H] est basée sur les normes des tests CIE1976 (85 %) et CIE1931 (72 %).

## <span id="page-23-0"></span>*Spécifications de la résolution*

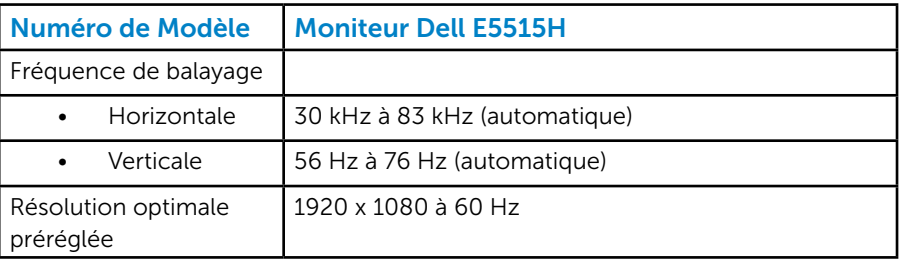

## *Modes vidéo supportés*

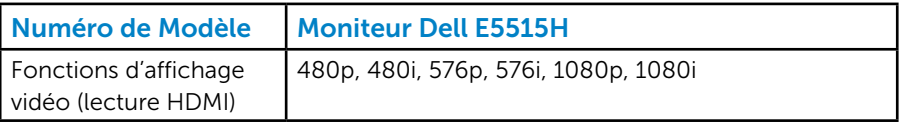

## *Spécifications électriques*

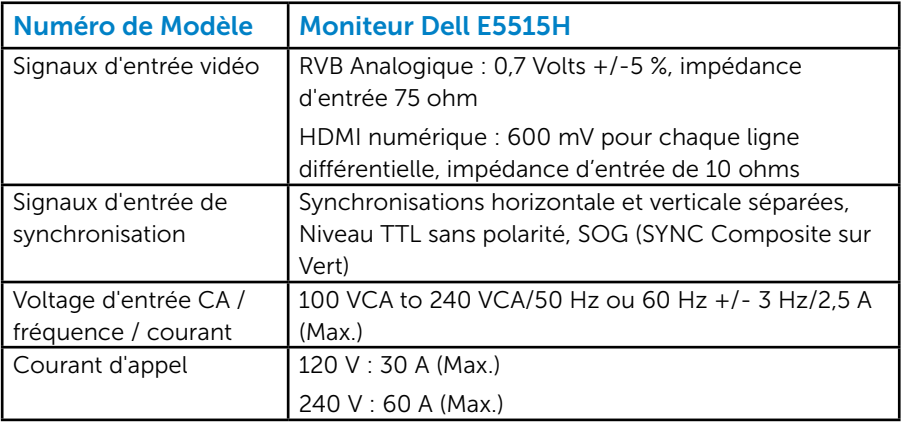

### <span id="page-24-0"></span>*Modes d'affichage préréglés*

Le tableau suivant énumère les modes préréglés pour lesquels Dell garantit la taille et le centrage de l'image :

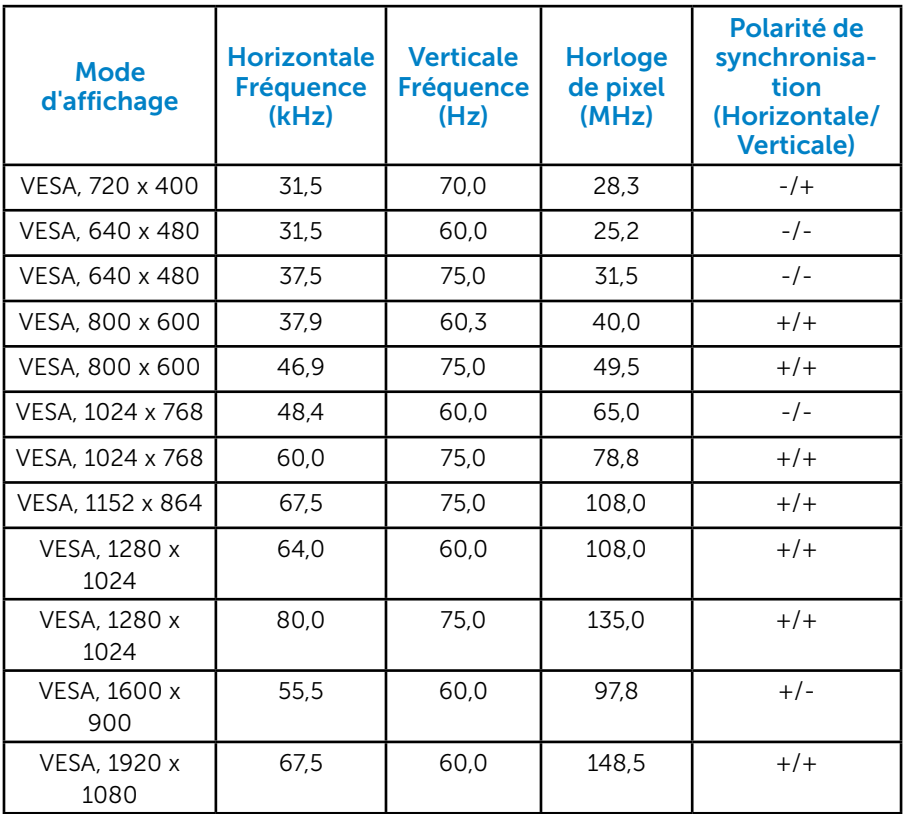

## <span id="page-25-0"></span>*Caractéristiques physiques*

Le tableau suivant énumère les caractéristiques physiques du moniteur :

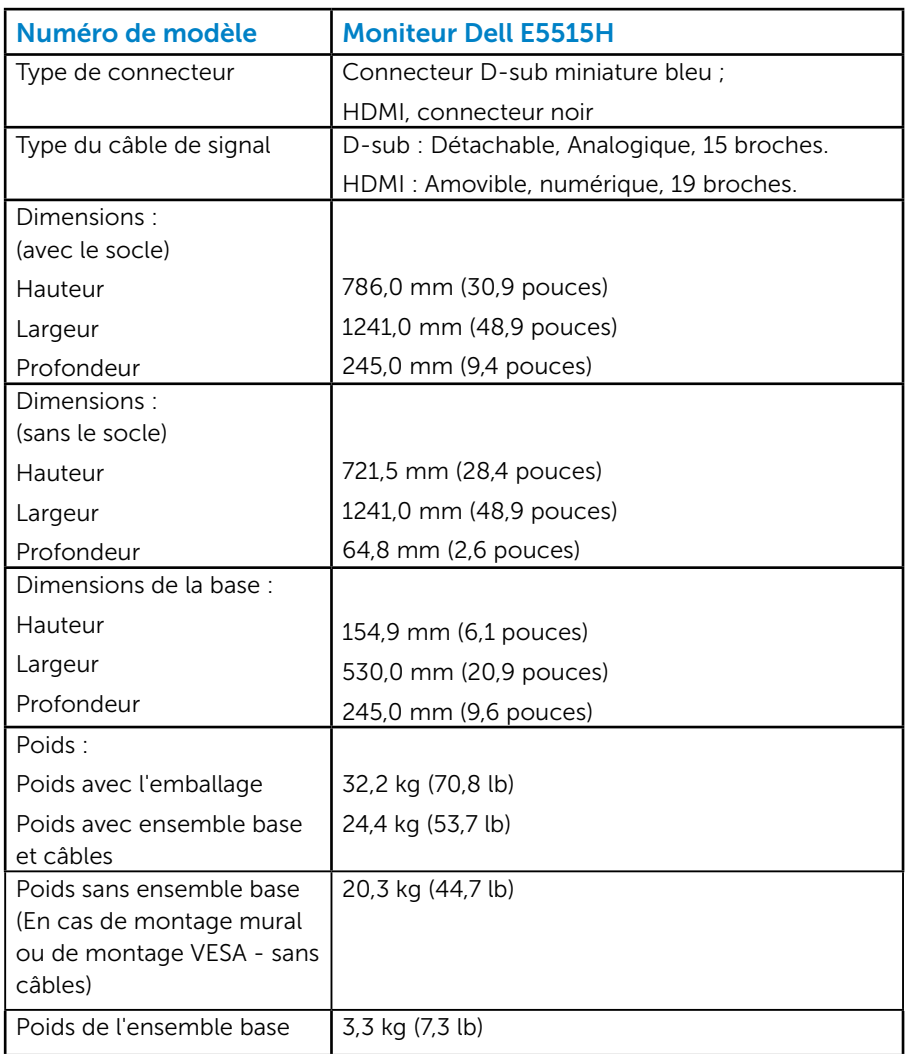

#### <span id="page-26-0"></span>*Caractéristiques environnementales*

Le tableau suivant énumère les conditions environnementales pour votre moniteur :

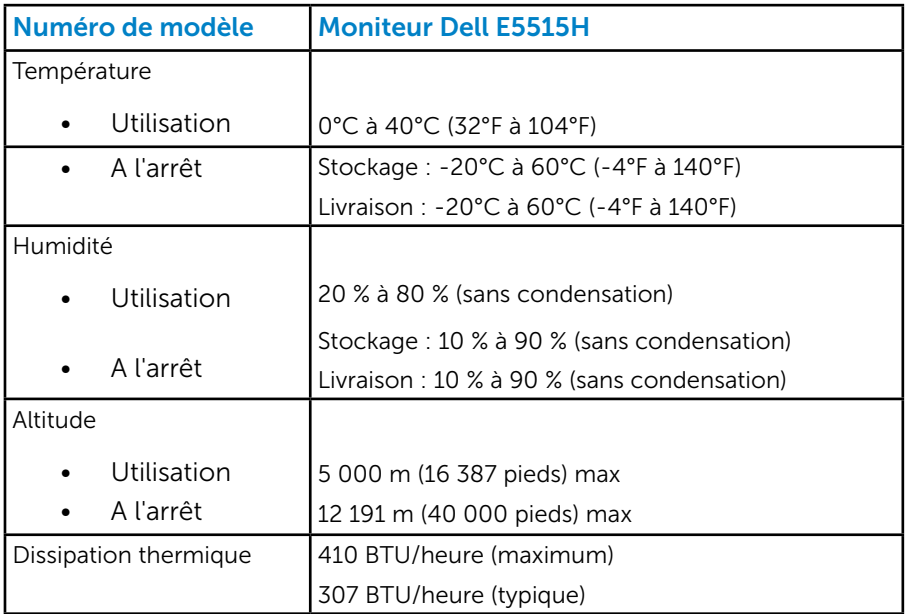

## Qualité du moniteur LCD et politique de pixel

Pendant le processus de fabrication de ce moniteur LCD, il n'est pas anormal que un ou plusieurs pixels deviennent fixe et ne puissent plus changer. Le résultat visible est un pixel fixe qui reste affiché comme un minuscule point noir ou un point éclairé sans couleur, Lorsque un pixel reste allumé tout le temps, celui-ci est connu sous le nom "point lumineux". Lorsqu'un pixel reste noir tout le temps, celui-ci est connu sous le nom "point noir".

Dans la plupart des cas, il est difficile de voir ces pixels fixes et ceux-ci ne devraient pas affecter la qualité ou la fonctionnalité de l'écran. Un écran avec entre 1 et 5 pixels fixes est considéré normal et standard. Pour toute information, visitez le site de support de Dell : <http://www.dell.com/support/monitors>.

## <span id="page-27-0"></span>Instructions d'entretien

#### *Entretien de votre moniteur*

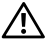

AVERTISSEMENT :Lisez et suivez les Instructions de sécurité avant de nettoyer le moniteur.

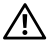

AVERTISSEMENT : Avant de nettoyer le moniteur, débranchez son cordon d'alimentation de la prise murale.

Pour les meilleures pratiques, suivez les instructions dans la liste cidessous pendant le déballage, le nettoyage ou la manipulation de votre moniteur :

- Pour nettoyer votre écran antistatique, humidifiez légèrement un chiffon doux et propre avec de l'eau. Si possible, utilisez un tissu de nettoyage spécial écran ou une solution adaptée au revêtement antistatique. Ne pas utiliser de produits à base de benzène, un diluant, de l'ammoniaque, des nettoyants abrasifs ou des produits à base d'air comprimé.
- • Utilisez un chiffon légèrement humidifié et tiède pour nettoyer les parties en matière plastique. Evitez d'utiliser toutes sortes de détergents car certains peuvent laisser un film trouble sur les parties plastiques.
- Si vous remarquez la présence de poudres blanches lors du déballage de votre moniteur, éliminez-les à l'aide d'un chiffon. Cette poudre blanche est produite pendant le transport du moniteur.
- Manipulez votre moniteur avec soin car les plastiques de couleur foncée peuvent rayer et laisser des marques de rayures blanches plus facilement que les moniteurs de couleur claire.
- Pour aider à maintenir une meilleure qualité d'image sur votre moniteur, utiliser un économiseur d'écran qui change dynamiquement et veuillez éteindre votre moniteur quand vous ne l'utilisez pas.

## <span id="page-28-0"></span>Installation du moniteur

## Attacher le moniteur

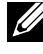

#### **ZAILE : à sa sortie d'usine, le moniteur est livré avec sa base** non fixée.

Pour fixer la base du moniteur :

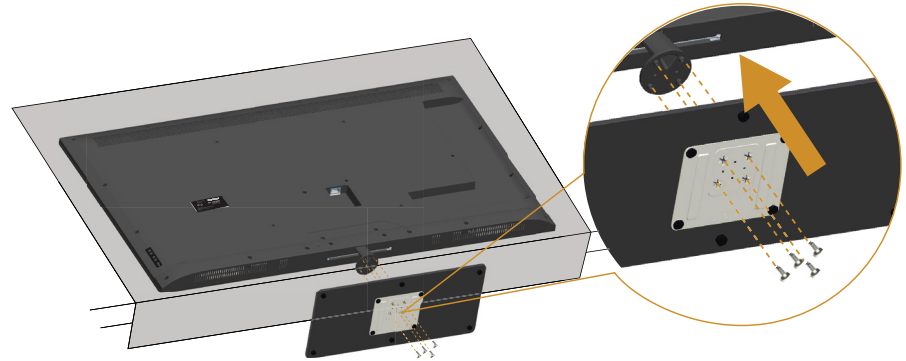

- 1. Posez le moniteur sur une surface plane.
- 2. Fixation des vis à la base.
- 3. Serrage des vis.

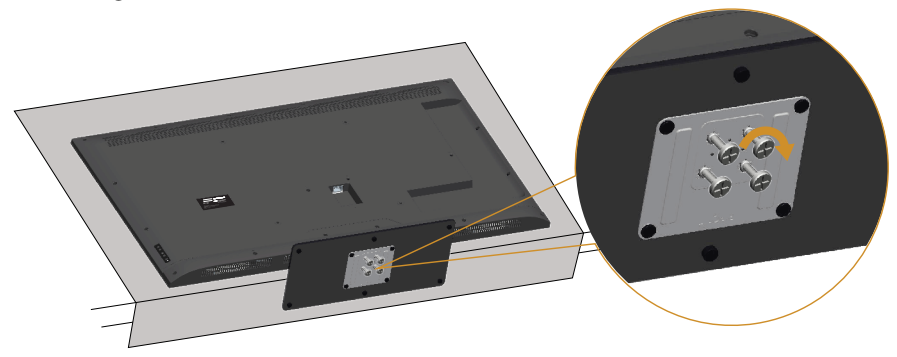

## <span id="page-29-0"></span>Connecter votre moniteur

#### $\triangle$  ATTENTION : Avant de débuter quelque procédure que ce soit de cette section, suivez les [Instructions de sécurité.](#page-53-0)

Pour connecter votre moniteur à l'ordinateur :

- 1. Eteignez votre ordinateur et débranchez son cordon d'alimentation.
- 2. Branchez le câble du connecteur d'écran analogique VGA (bleu) ou HDMI (noir) au port vidéo correspondant situé à l'arrière de votre ordinateur. N'utilisez pas les deux câbles sur le même ordinateur. N'utilisez les deux câbles que s'ils sont branchés à deux ordinateurs avec des systèmes vidéo appropriés.

#### *Branchement du câble VGA bleu*

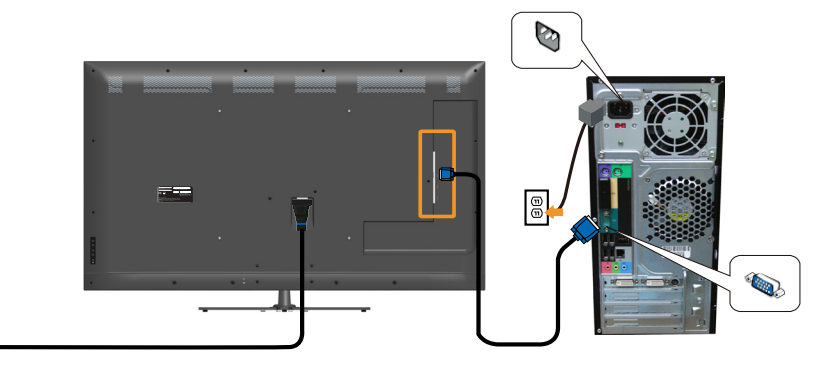

#### *Branchement du câble noir HDMI*

l®

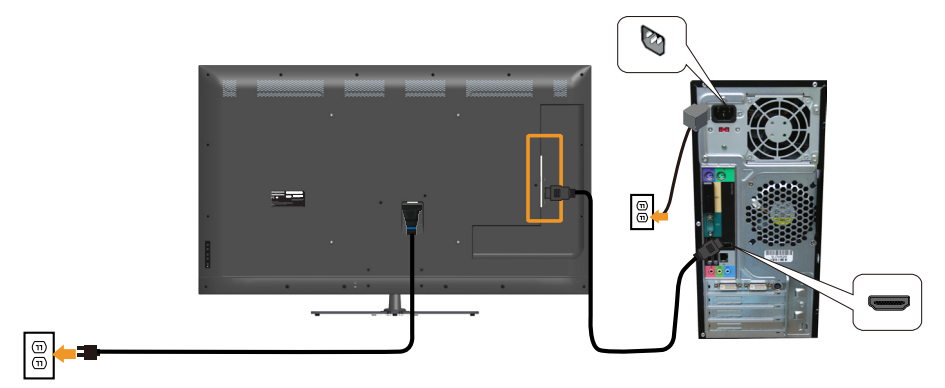

## <span id="page-30-0"></span>*Branchement du câble USB*

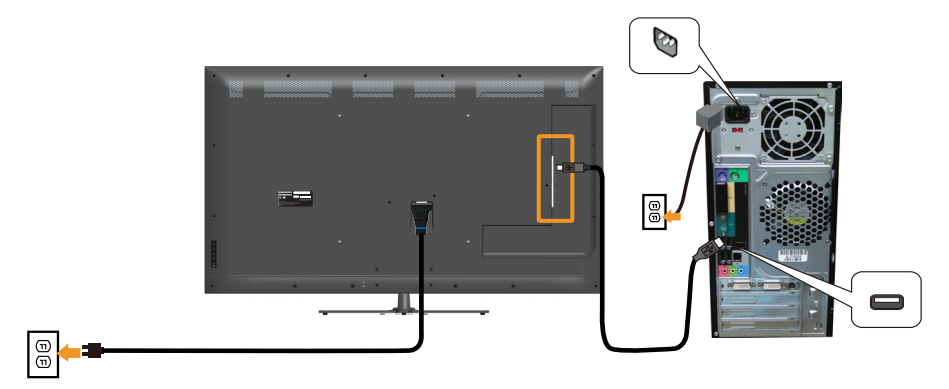

*Branchement du câble Audio*

 $\boxed{\oplus}$ 

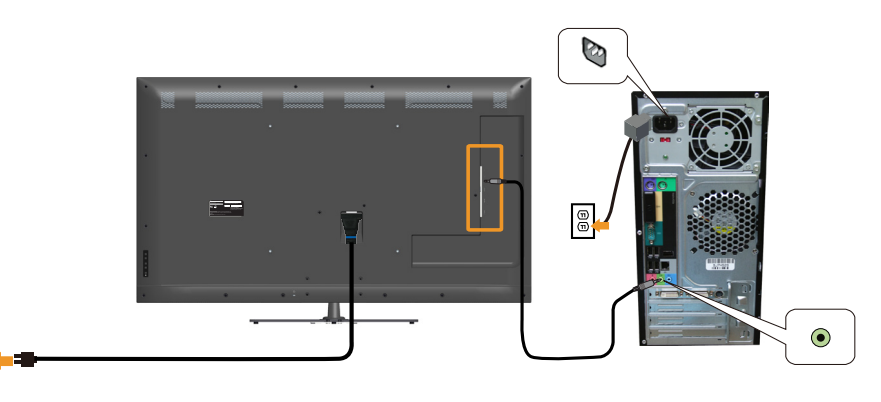

**EXEMARQUE** : Les illustrations ne sont qu'à titre indicatif seulement. L'apparence de l'ordinateur peut varier.

## <span id="page-31-0"></span>Enlever la base du moniteur

REMARQUE : Pour éviter de rayer l'écran LCD lorsque vous enlevez le socle, assurez-vous que le moniteur est posé sur une surface propre et douce.

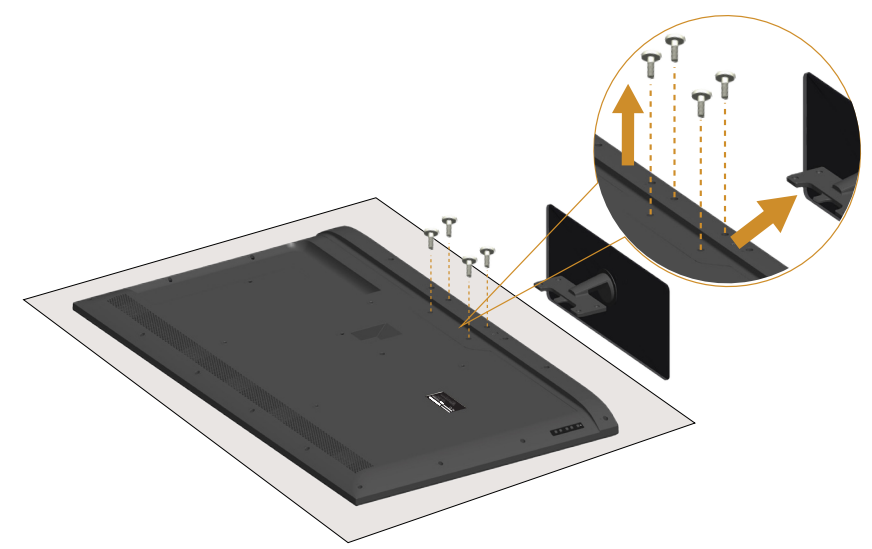

Pour enlever le socle :

- 1. Posez le moniteur sur une surface horizontale.
- 2. Retirez la vis située sur le couvercle arrière.
- 3. Déposez le support du moniteur

## Montage mural (optionnel)

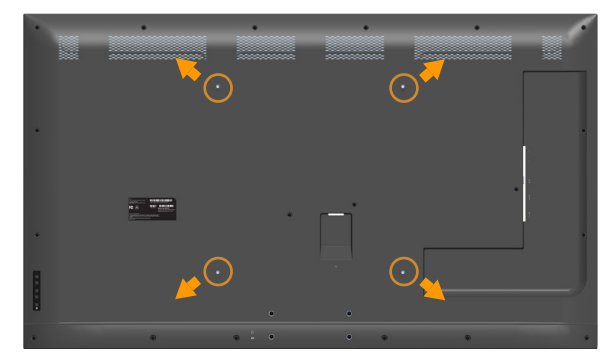

(Dimension des vis : M6 x 30 mm).\*

\*Selon votre option de fixation, vous pourrez avoir besoin de vis d'une longueur supérieure à 30 mm.

Référez-vous aux instructions fournies avec le kit de montage de la base compatible VESA.

- 1. Placez l'écran du moniteur sur un chiffon doux ou un coussin sur une table plane stable.
- 2. Enlever la base.
- 3. Attacher les crochets de fixation du kit de montage mural à l'écran LCD.
- 4. Installez l'écran LCD sur le mur en suivant les instructions fournies avec le kit de montage du socle.
- $\mathbb Z$  REMARQUE : A utiliser seulement avec un support de montage mural listé UL avec une capacité de poids/charge minimale de 81,2 kg.

## <span id="page-33-1"></span><span id="page-33-0"></span>Utilisaton du moniteur

## Allumer le moniteur

Appuyez sur le bouton  $\bullet$  pour allumer le moniteur.

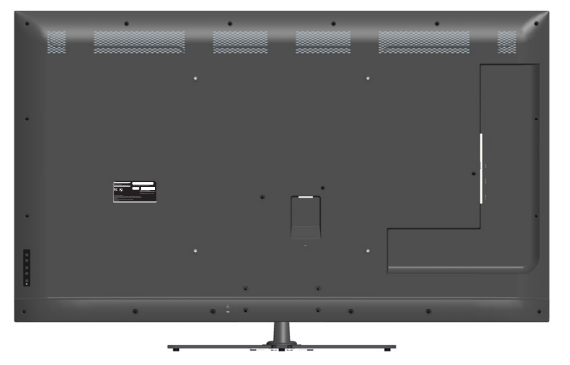

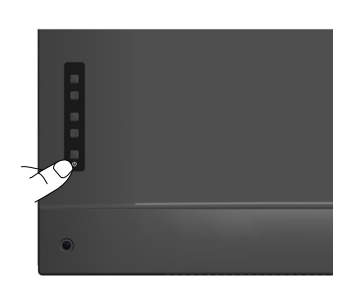

## Utiliser les boutons du panneau frontal

[Utilisez les boutons](#page-12-0) du panneau frontal du moniteur pour régler les paramètres de l'image.

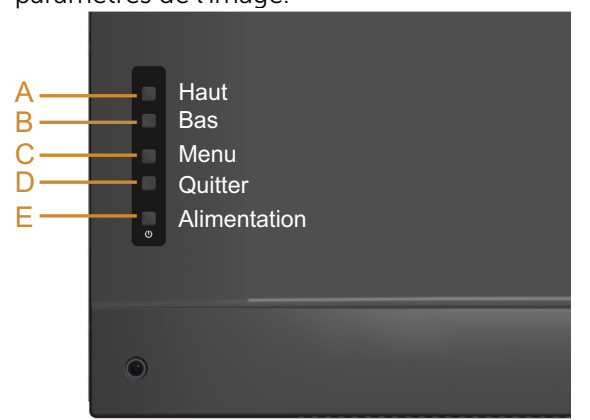

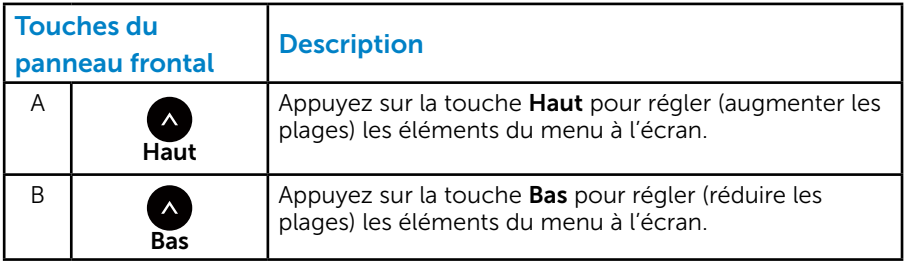

<span id="page-34-0"></span>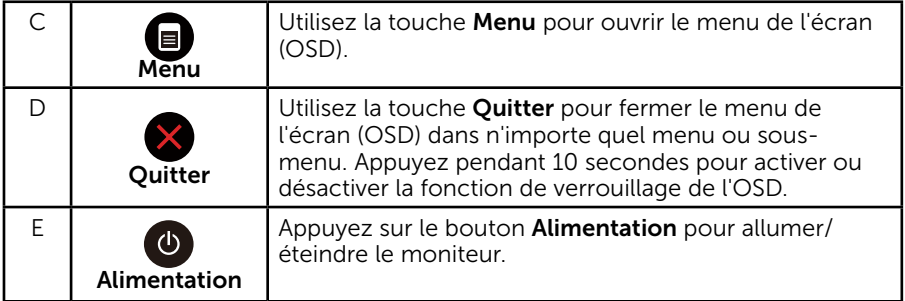

## *Touches du panneau frontal*

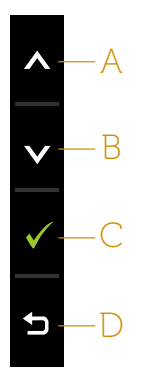

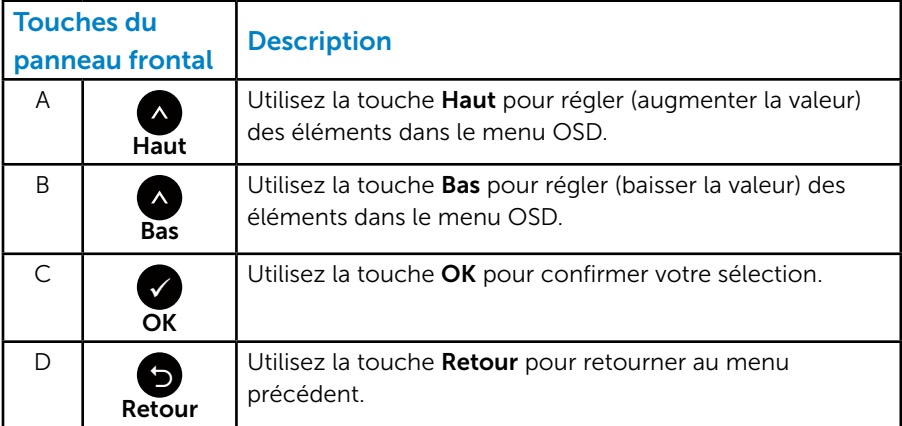

## <span id="page-35-1"></span><span id="page-35-0"></span>Utilisation dumenu à l'écran (OSD)

### *Accéder au Menu Système*

REMARQUE : Si vous modifiez les réglages et si ensuite vous ouvrez un autre menu ou si vous quittez le menu OSD, le moniteur enregistre automatiquement les modifications. Si vous attendez que le menu OSD disparaisse après avoir effectué un réglage, vos réglages seront également enregistrés.

1. Appuyez sur le bouton  $\bigcirc$  pour ouvrir le menu OSD et afficher le menu principal.

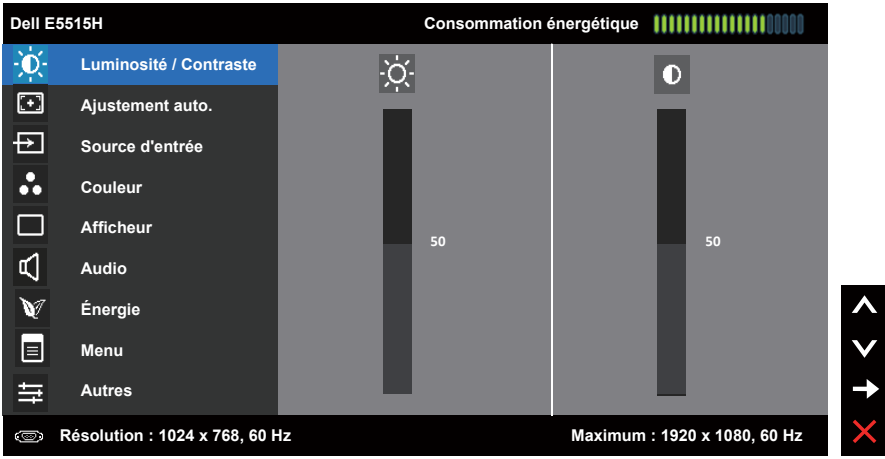

#### Menu principal

- 2. Appuyez sur les boutons  $\bullet$  et  $\bullet$  pour vous déplacer entre les différentes options du Menu. Lorsque vous allez d'une icône à une autre, le nom de l'option est mis en surbrillance.
- 3. Pour sélectionner l'élément en surbrillance dans le menu, appuyez à nouveau sur le bouton  $\bullet$ .
- 4. Appuyez sur les boutons  $\bullet$  et  $\bullet$  pour sélectionner le paramètre désiré.
- **5.** Appuyez sur le bouton  $\bullet$  pour afficher la barre de réglage puis utiliser les boutons  $\bullet$  et  $\bullet$  pour effectuer les modifications en fonction des indicateurs dans le menu.
- 6. Appuyez sur le bouton  $\bullet$  pour retourner au menu précédent sans confirmer le réglage ou appuyez sur  $\bullet$  pour confirmer et retourner au menu précédent.
Le tableau suivant décrit toutes les options du menu OSD et leurs fonctions.

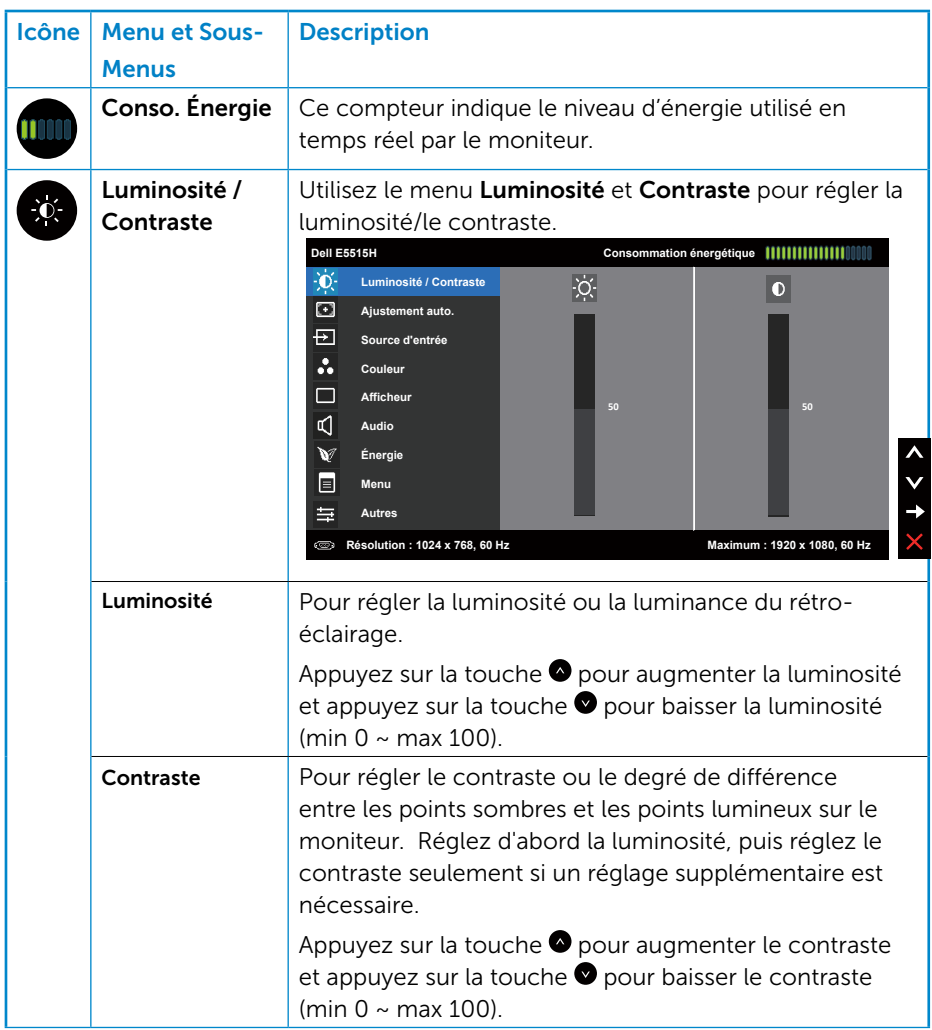

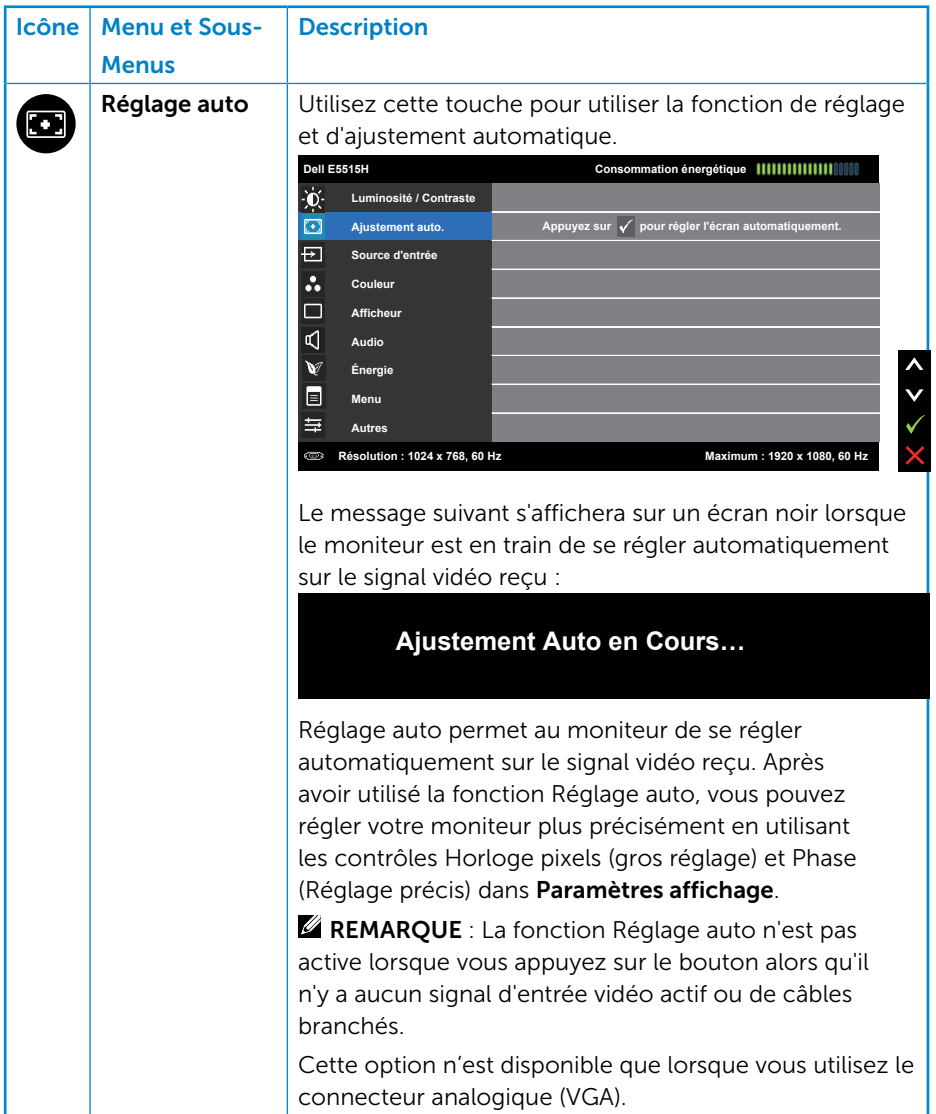

<span id="page-38-0"></span>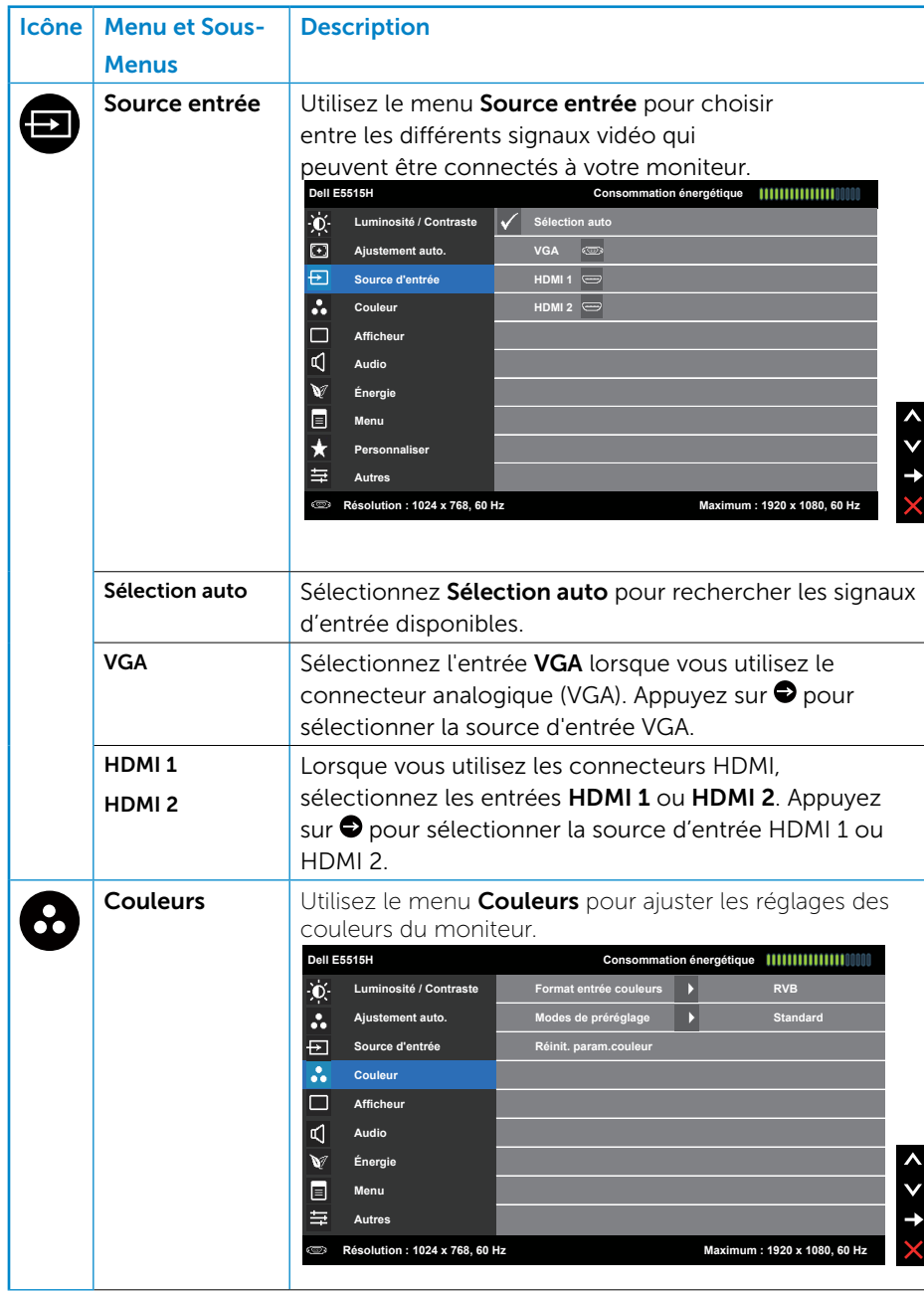

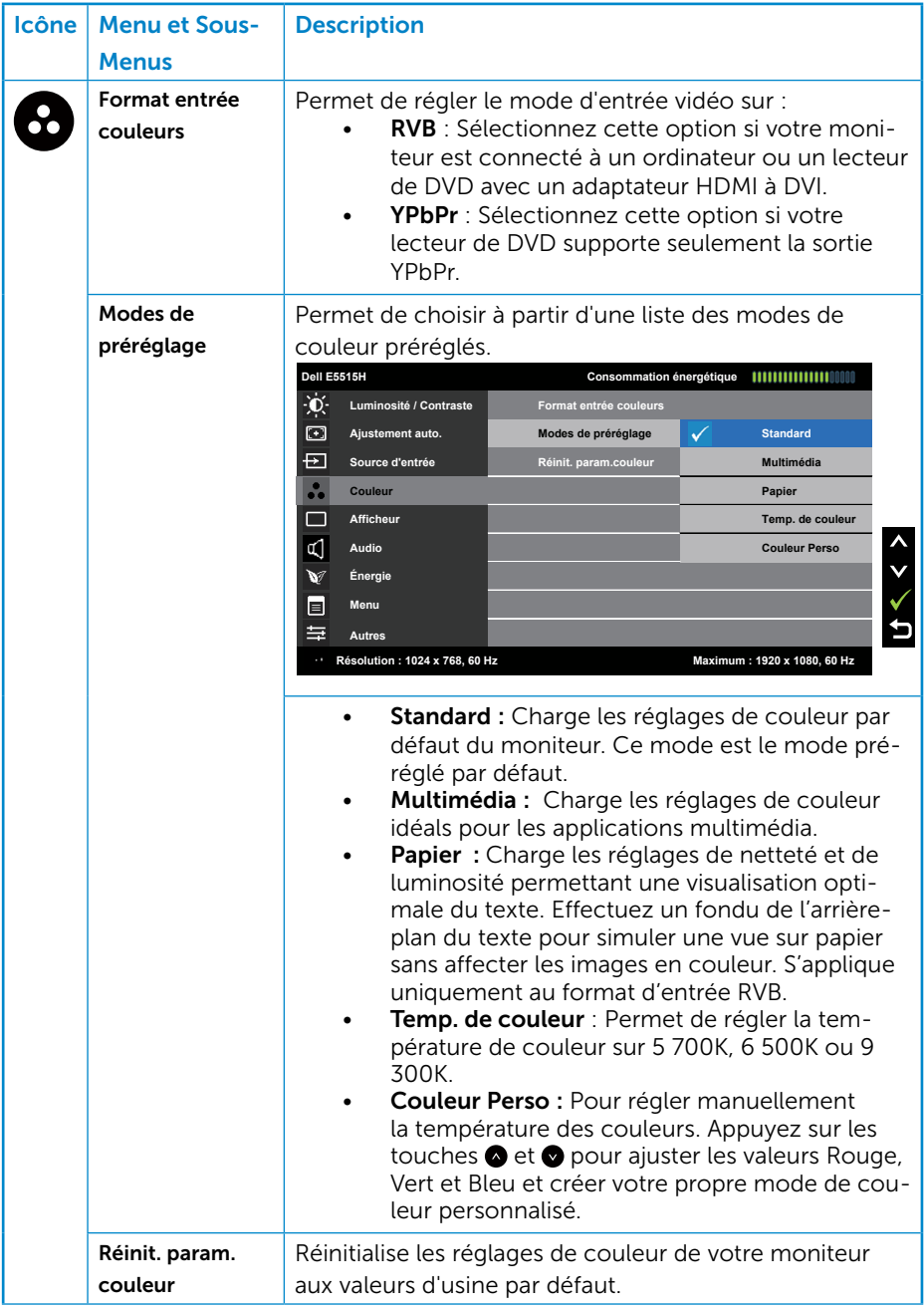

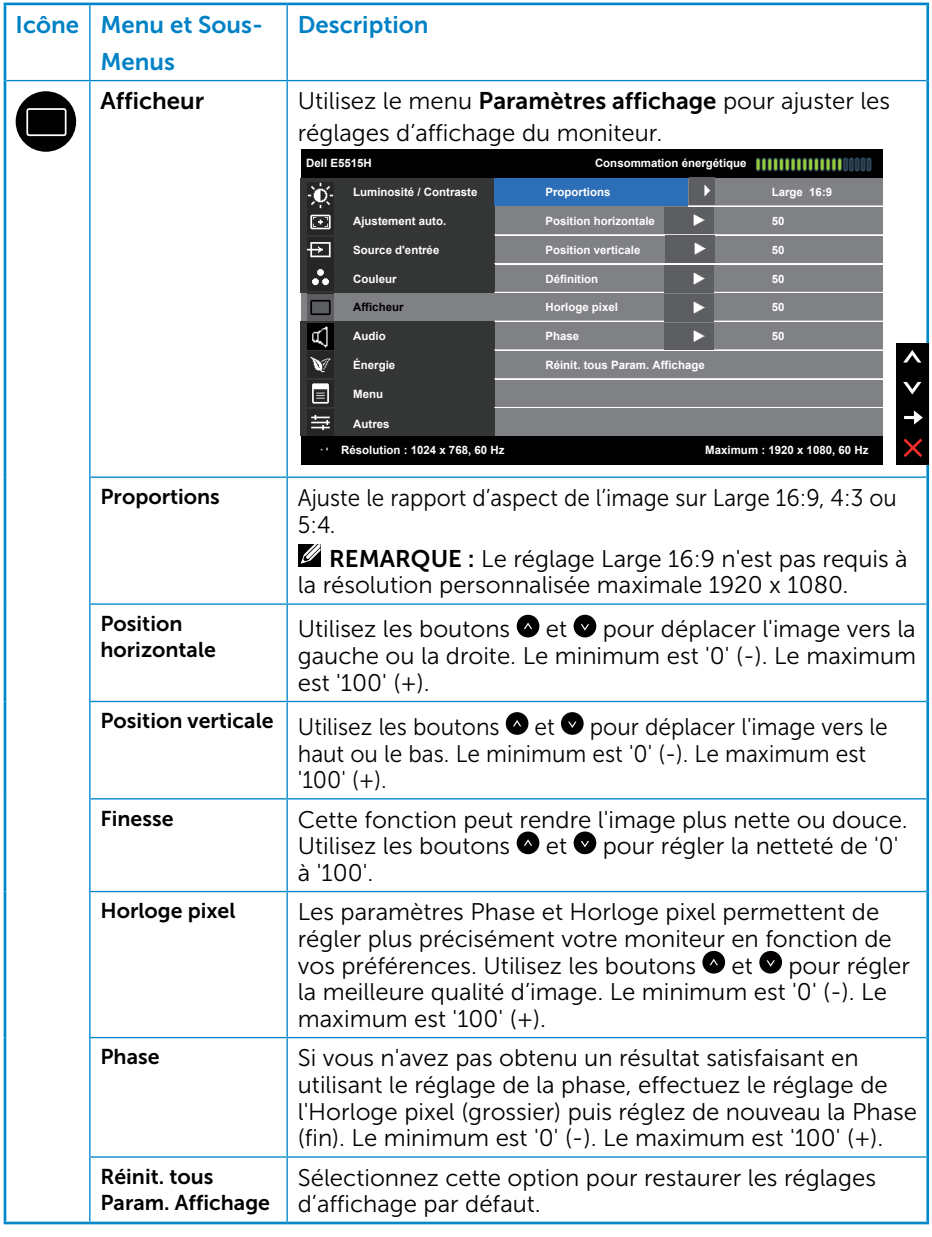

**REMARQUE** : les réglages Position horizontale, Position verticale, Horloge pixel et Phase ne sont disponibles qu'en cas d'utilisation de l'entrée VGA.

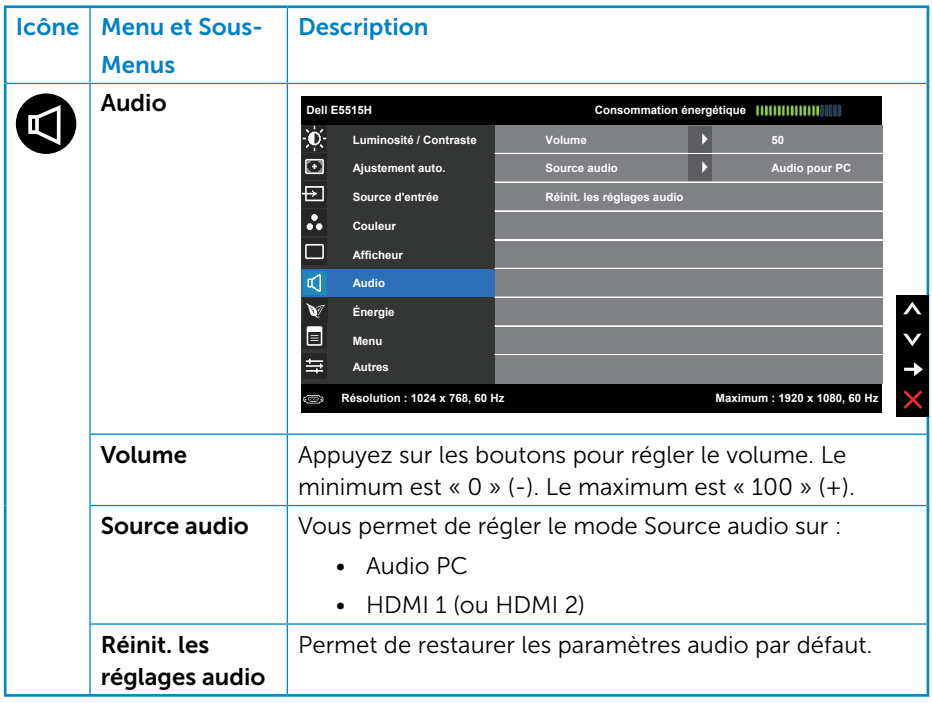

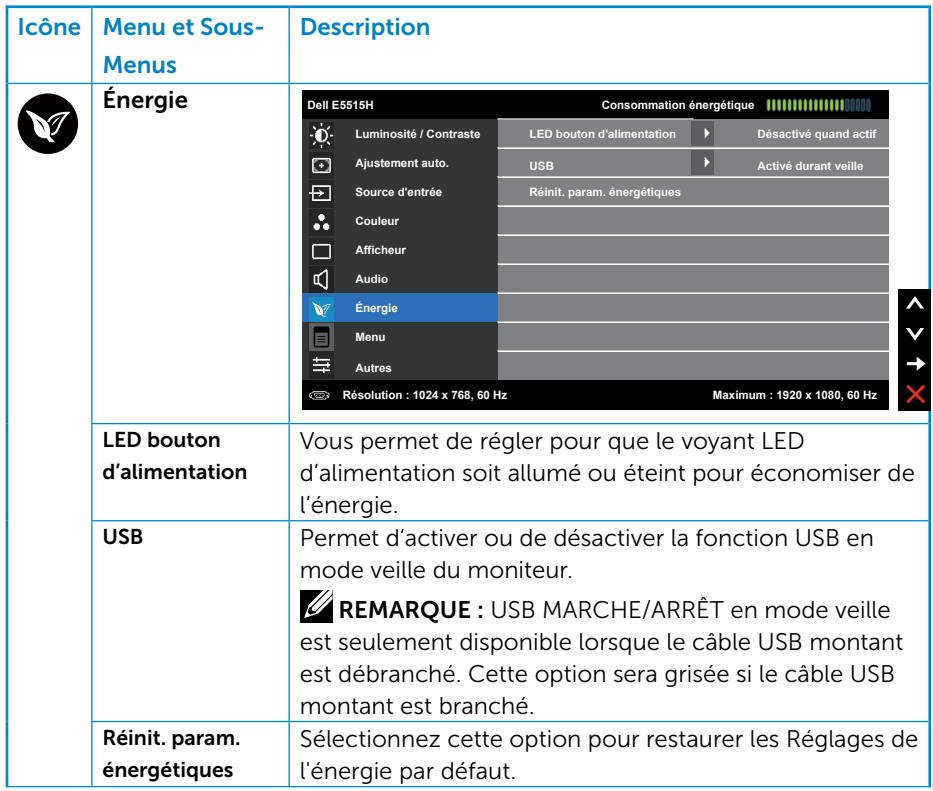

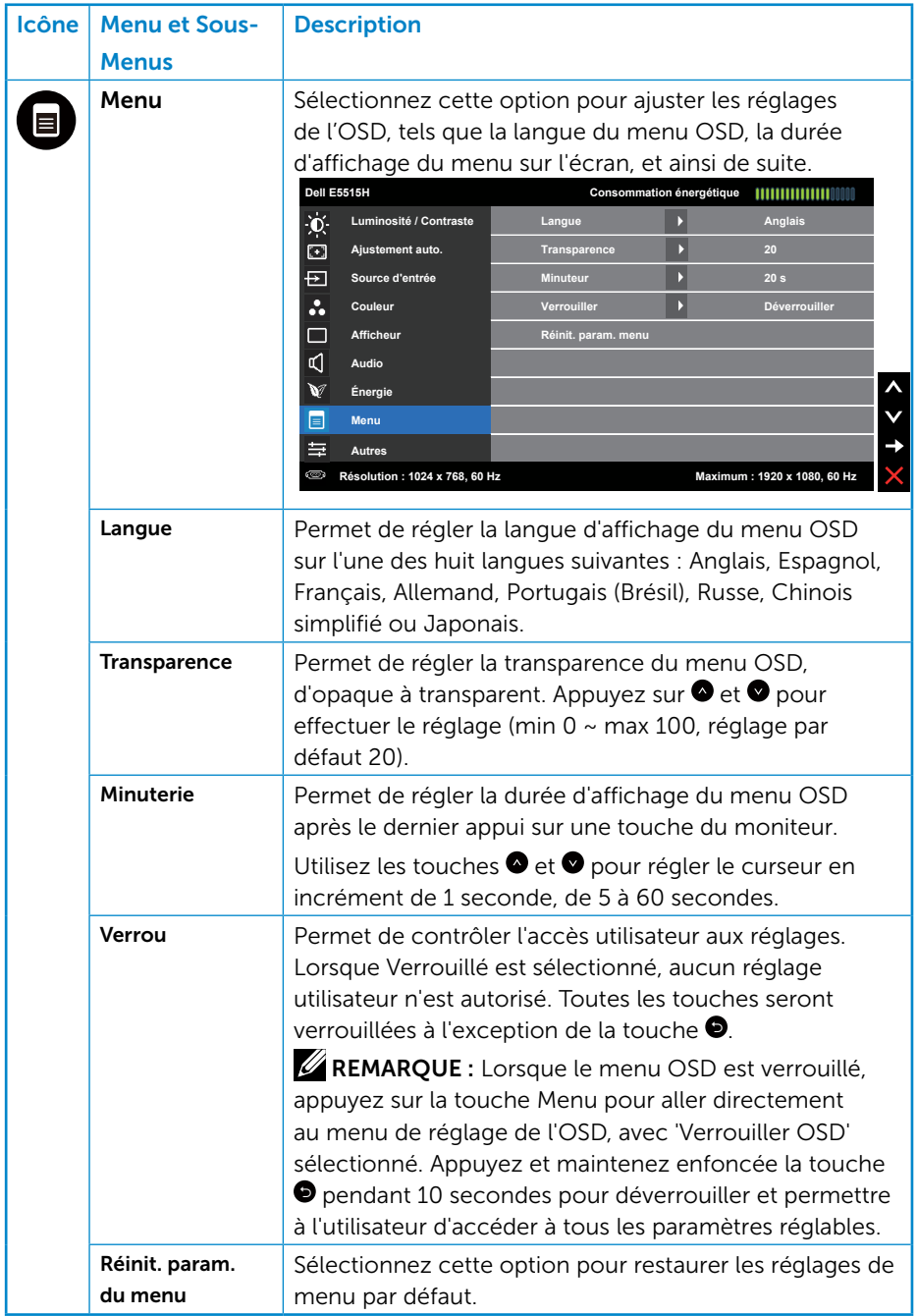

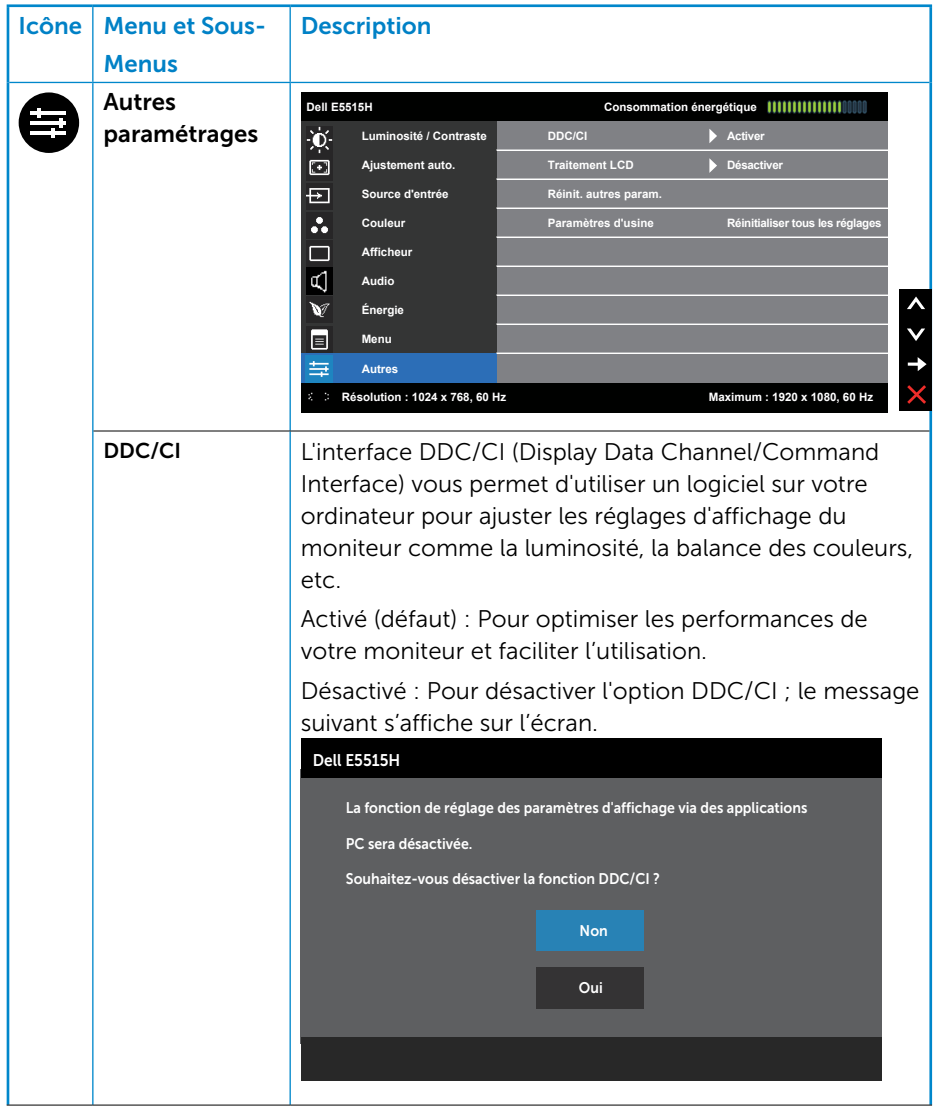

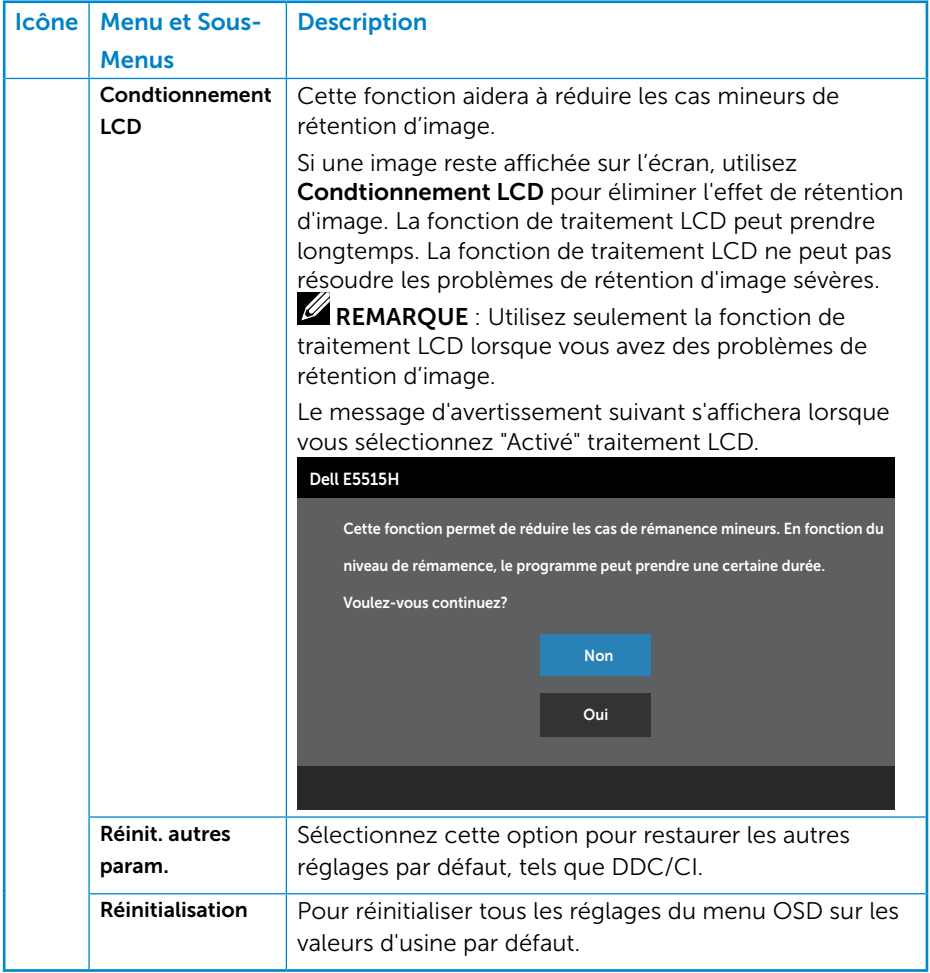

## <span id="page-46-0"></span>Messages d'avertissement de l'OSD

Lorsque le moniteur n'est pas compatible avec un certain mode de résolution, vous verrez le message suivant s'afficher :

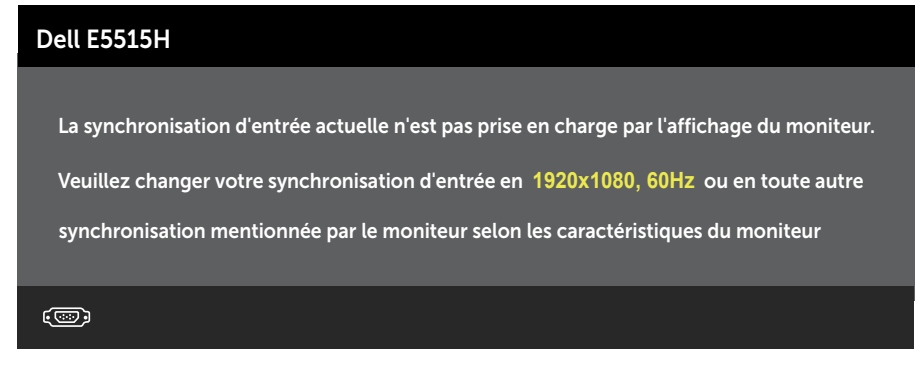

Cela signifie que l'écran ne peut pas se synchroniser avec le signal reçu depuis l'ordinateur. Voir [Spécifications du moniteur](#page-18-0) pour vérifier les limites de la fréquence horizontale et verticale pour ce moniteur. Le mode recommandé est 1920 X 1080.

Vous verrez le message suivant avant que la fonction DDC/CI ne soit désactivée.

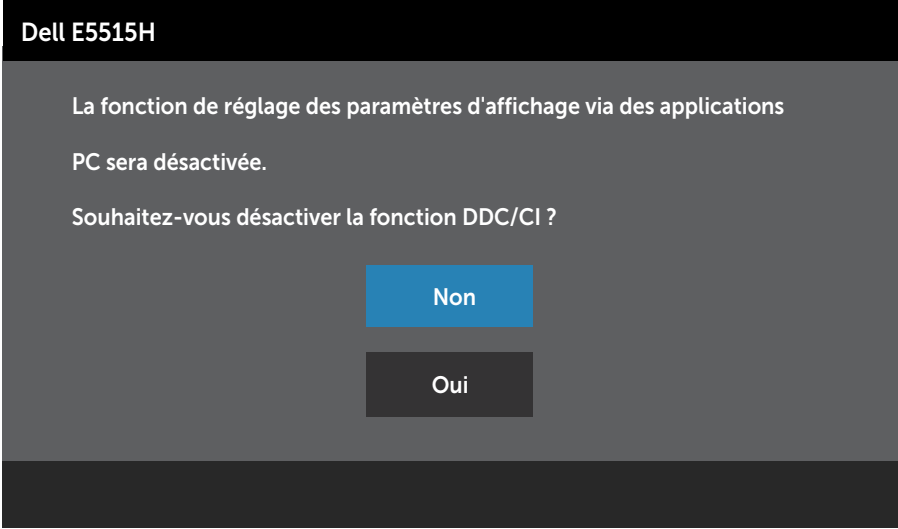

Quand le moniteur entre en mode d'économie d'énergie, le message suivant s'affiche :

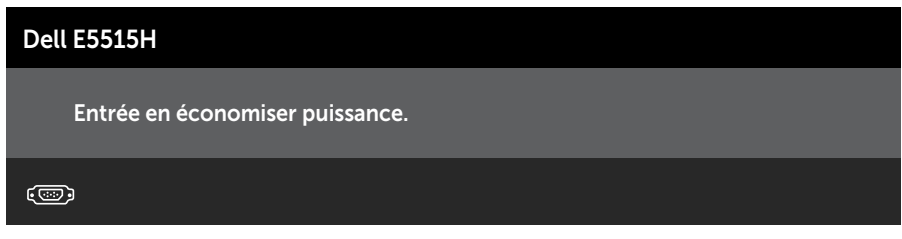

Activez l'ordinateur et l'ordinateur pour avoir accès à l'Utiliser le menu de [l'écran \(OSD\)](#page-30-0).

Si vous appuyez sur n'importe quel bouton autre que le bouton d'alimentation, un des messages suivants s'affichera, en fonction de l'entrée sélectionnée :

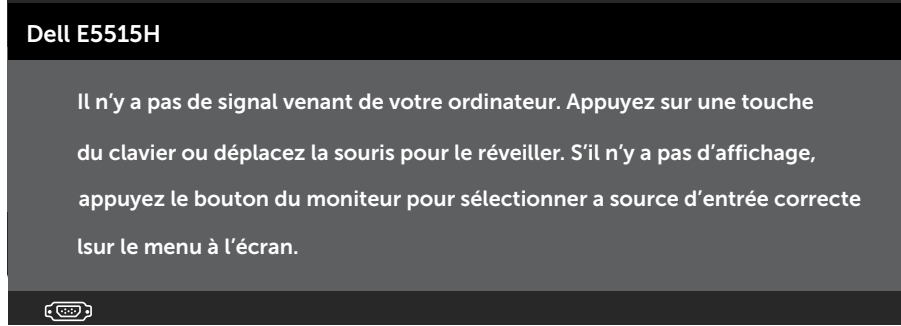

Si le câble VGA, DVI ou Port d'affichage n'est pas branché, une boîte de dialogue flottante s'affichera, indiquée ci-dessous. Le moniteur entrera en Mode d'économie d'énergie dans 5 minutes s'il reste inutilisé.

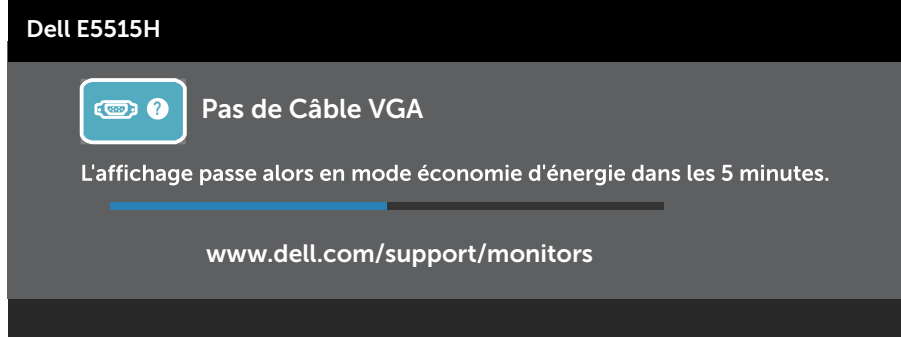

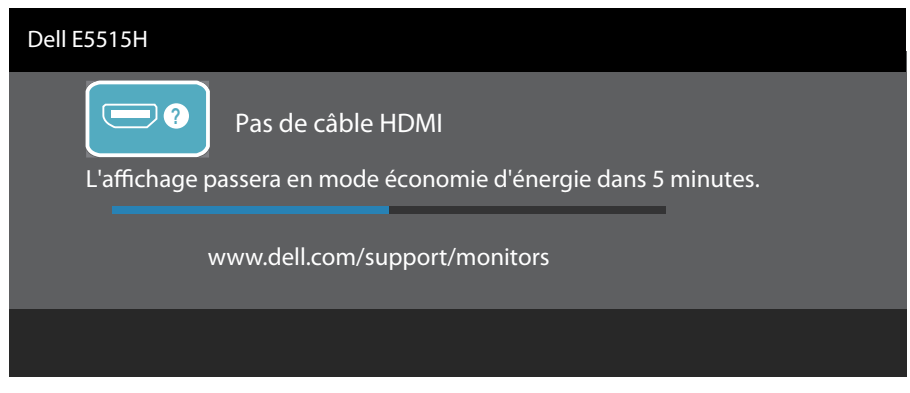

Voir [Solution des problèmes](#page-46-0) pour plus d'informations.

## Régler la résolution au maximum

Pour régler le moniteur sur la résolution maximale :

## Windows 7, Windows 8/Windows 8.1 :

- 1. Pour Windows 8/Windows 8.1 uniquement, sélectionnez le pavé Bureau pour passer au bureau classique.
- 2. Cliquez avec le bouton droit sur le Bureau et cliquez sur Résolution d'écran.
- 3. Cliquez sur la liste déroulante de la résolution d'écran et sélectionnez 1920 x 1080.
- 4. Cliquez sur OK.

## Windows 10:

- 1. Cliquez-droit sur le bureau, puis cliquez sur **Paramètres d'affichage**.
- 2. Cliquez sur Paramètres d'affichage avancés.
- **3.** Cliquez sur la liste déroulante de la résolution d'écran et sélectionnez 1920 x 1080.
- 4. Cliquez sur Appliquer.

Si vous ne voyez pas l'option 1920 x 1080, vous avez peut-être besoin de mettre à jour votre pilote graphique. Selon votre ordinateur, utilisez l'une des méthodes suivantes :

Si vous avez un ordinateur de bureau ou portable Dell :

• Allez sur le site www.dell.com/support, saisissez l'identifiant de dépannage, et téléchargez le dernier pilote pour votre carte graphique.

Si vous n'utilisez pas un ordinateur Dell (portable ou de bureau) :

- Allez sur le site de support de votre ordinateur et téléchargez les derniers pilotes graphiques.
- Allez sur le site de support de votre carte et téléchargez les derniers pilotes graphiques.

# Guide de dépannage

 $\triangle$  ATTENTION : Avant de débuter quelque procédure que ce soit de cette section, suivez le[sInstructions de sécurité.](#page-53-0)

## Test automatique

Votre écran dispose d'une fonction de test automatique qui vous permet de vérifier s'il fonctionne correctement. Si votre moniteur et votre ordinateur sont connectés correctement mais que l'écran du moniteur reste éteint, utilisez la fonction de test automatique du moniteur en suivant ces étapes :

- 1. Eteignez votre ordinateur et votre moniteur.
- 2. Débranchez le câble vidéo à l'arrière de l'ordinateur. Pour garantir le bon fonctionnement du test automatique, débranchez les câbles numérique (connecteur blanc) et analogique (connecteur bleu) et DP (connecteur noir) à l'arrière de l'ordinateur.
- 3. Allumez le moniteur.

La boîte de dialogue flottante doit apparaître à l'écran (sur un arrièreplan noir) si le moniteur ne peut pas détecter un signal vidéo mais s'il fonctionne correctement. En mode de test automatique, le témoin d'alimentation LED reste en blanc. De plus, en fonction de l'entrée sélectionnée, l'une des boîtes de dialogue illustrées ci-dessous défilera continuellement sur l'écran.

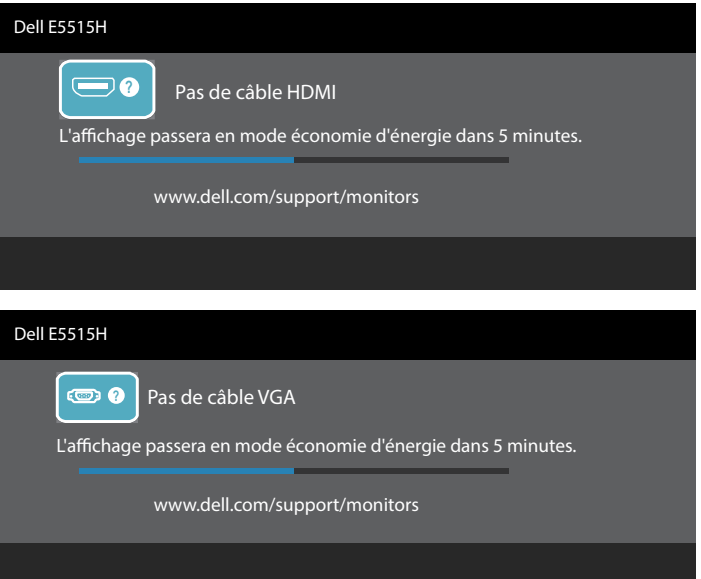

- 4. Cette boîte de dialogue apparaîtra également lors du fonctionnement habituel du système en cas de déconnexion ou de dommages du câble vidéo. Le moniteur entrera en Mode d'économie d'énergie dans 5 minutes s'il reste inutilisé.
- 5. Eteignez votre moniteur et reconnectez le câble vidéo; puis rallumez votre ordinateur ainsi que votre moniteur.

Si l'écran de votre moniteur n'affiche toujours aucune image après avoir suivi la procédure précédente, vérifiez votre contrôleur vidéo et votre ordinateur; votre moniteur fonctionne correctement.

**EXAMPROUE** : La fonction de test automatique n'est pas disponible pour les modes S-Vidéo, Composite et Vidéo composante.

## Diagnostiques intégrés

Votre moniteur a un outil de diagnostic intégré qui vous aide à déterminer si l'anomalie d'écran que vous avez est un problème inhérent avec votre moniteur, ou avec votre ordinateur et carte graphique.

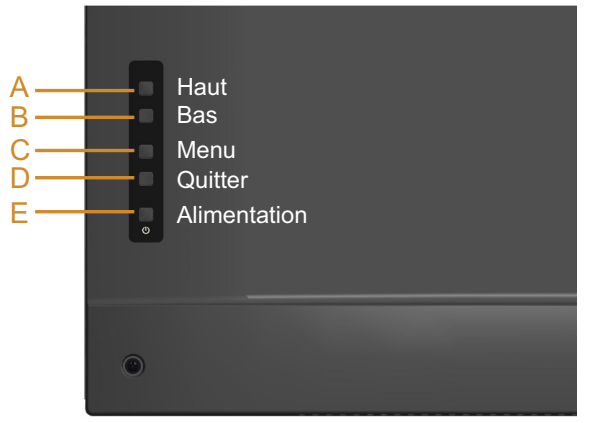

**EXAMPLE :** Vous pouvez effectuer le diagnostic intégré quand le câble vidéo est débranché et le moniteur est en mode de test automatique.

Pour exécuter le diagnostic intégré :

- 1. Assurez-vous que l'écran est propre (pas de particules de poussière sur la surface de l'écran).
- 2. Débranchez le câble vidéo à l'arrière de l'ordinateur ou du moniteur. Le moniteur alors va dans le mode de test automatique.
- 3. Maintenez simultanément enfoncés les boutons A et D situés sur le couvercle arrière pendant 2 secondes. Un écran gris s'affiche.
- 4. Examinez soigneusement l'écran pour des anomalies.
- 5. Appuyez de nouveau sur le bouton D du couvercle arrière. L'écran devient rouge.
- 6. Examinez l'écran pour des anomalies quelconques.
- 7. Répétez les étapes 5 et 6 pour examiner l'écran avec les couleurs vertes, bleues, noires, blanches.

Le test est terminé lorsque l'écran blanc apparaît. Pour quitter, appuyez de nouveau sur le bouton D.

Si vous ne détectez pas d'anomalies quelconques lors de l'utilisation de l'outil de diagnostic intégré, le moniteur fonctionne correctement. Vérifiez la carte vidéo et l'ordinateur.

# <span id="page-53-0"></span>Problèmes généraux

Le tableau suivant contient des informations générales sur les problèmes les plus courants avec le moniteur et des solutions.

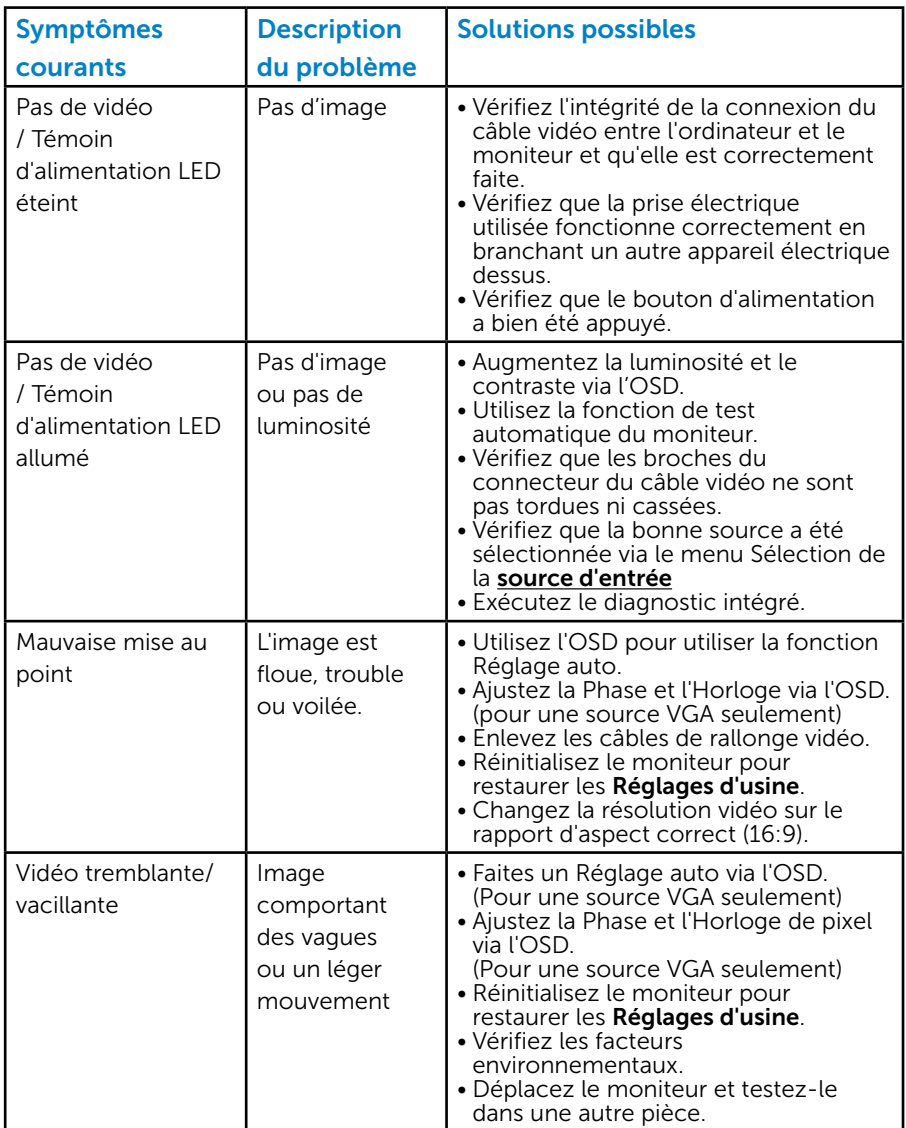

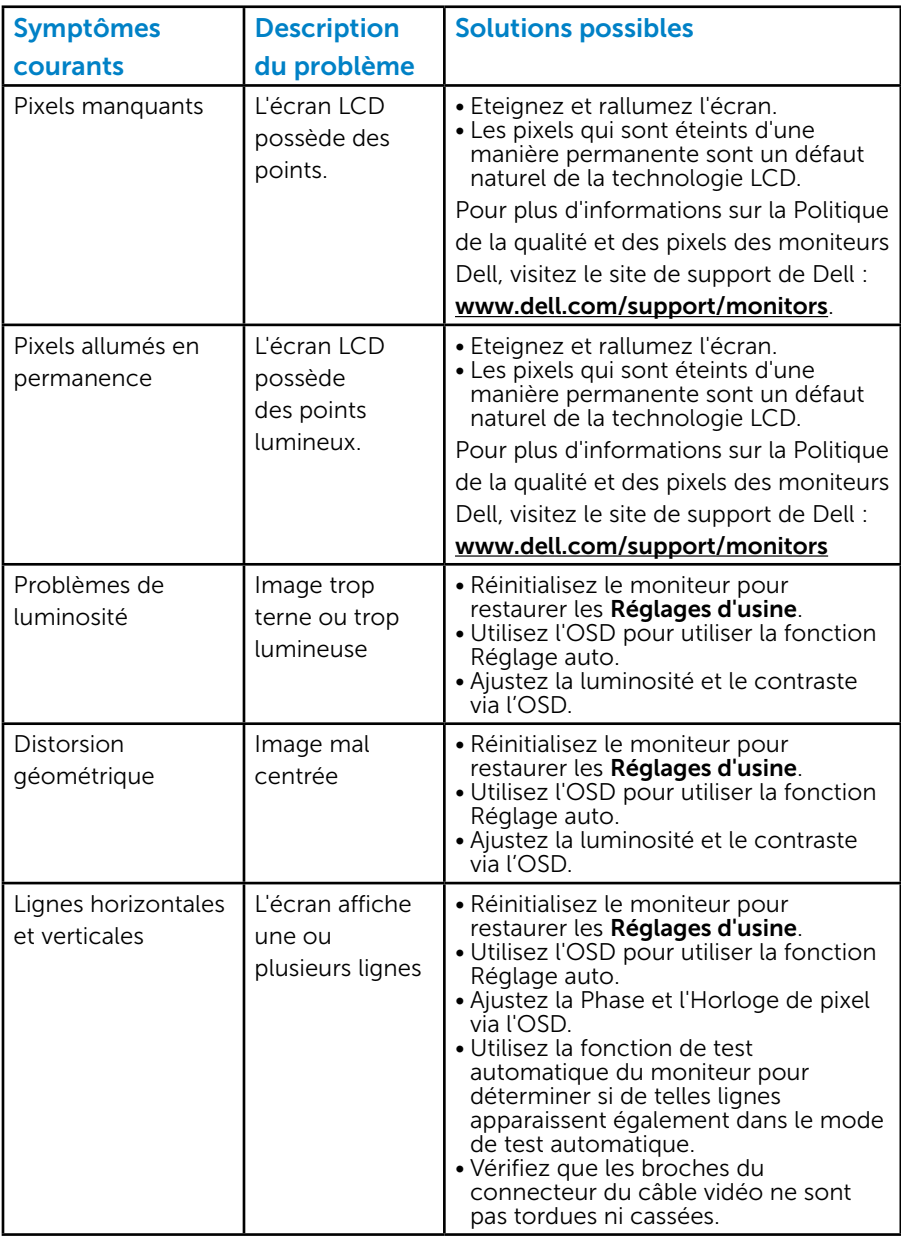

<span id="page-55-0"></span>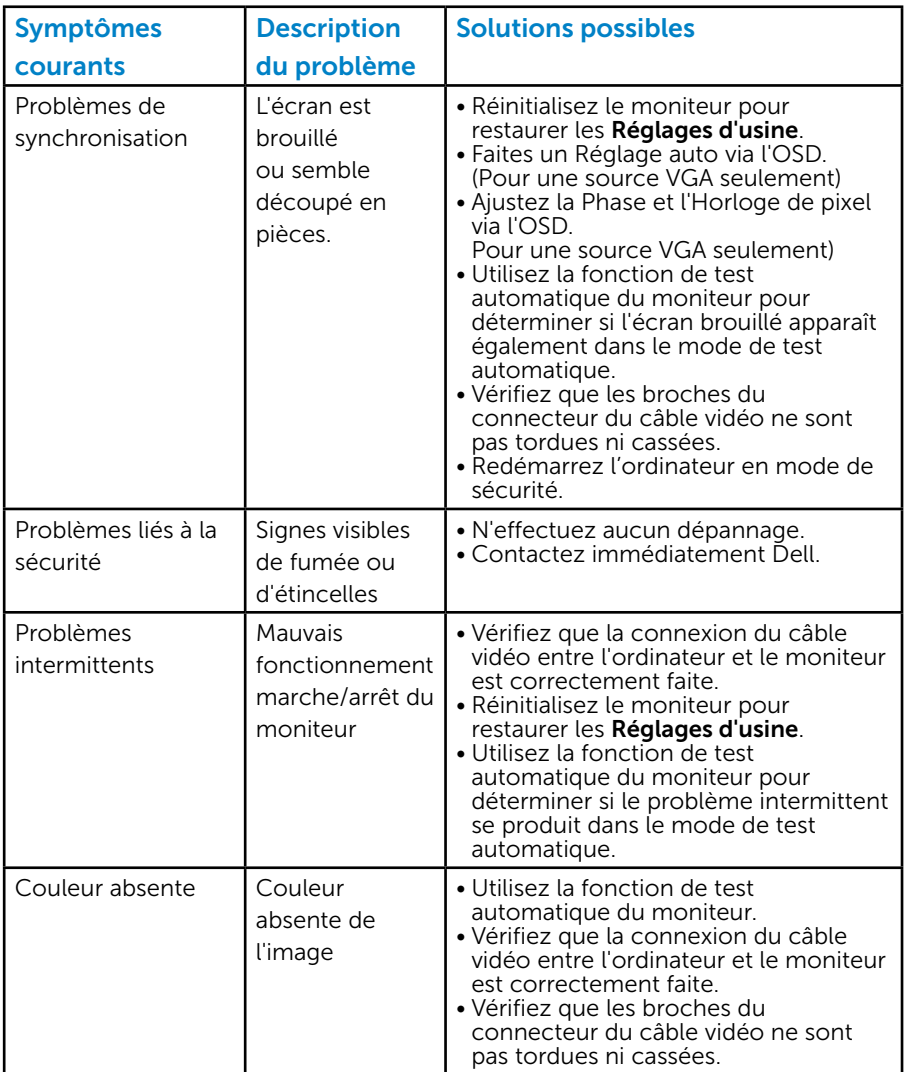

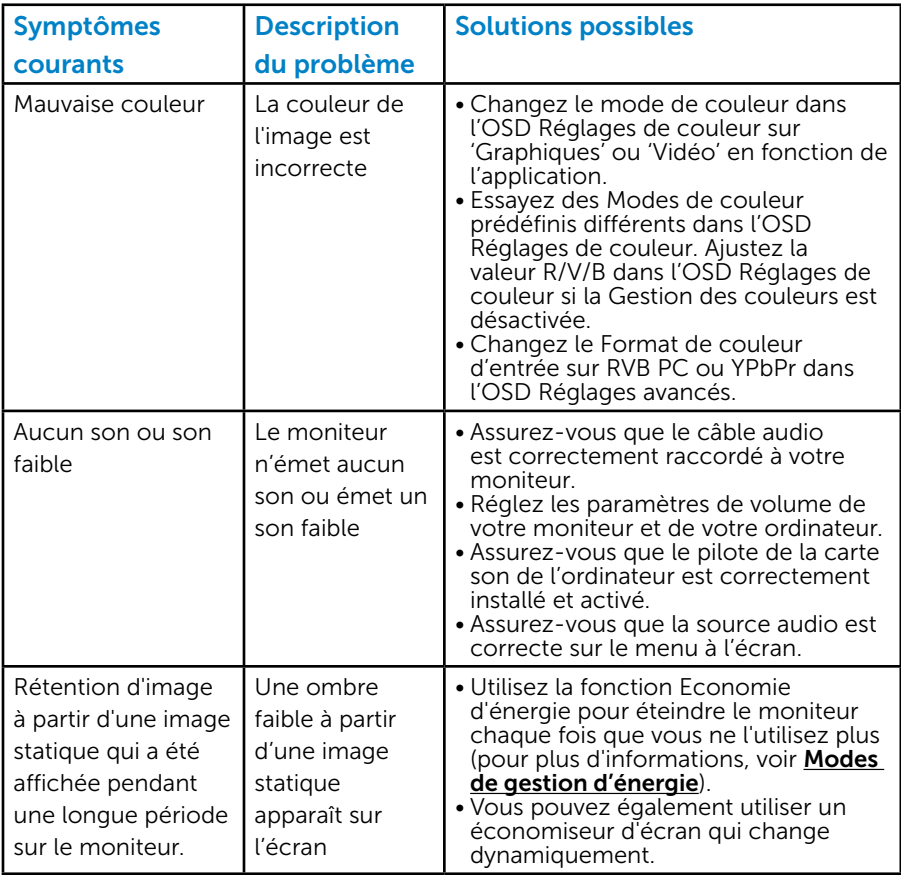

REMARQUE : lorsque vous utilisez « HDMI », les réglages de positionnement ne sont pas disponibles.

# Problèmes spécifiques au produit

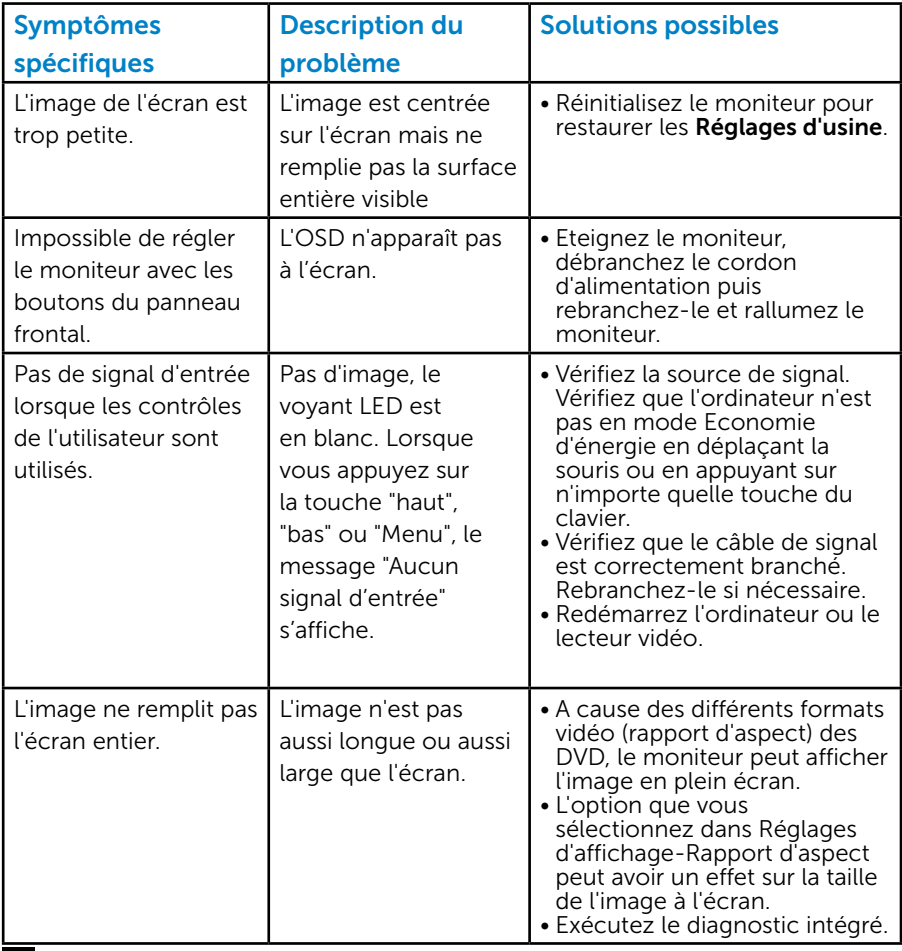

REMARQUE : en mode HDMI, la fonction Réglage auto n'est pas disponible.

# Appendice

# ATTENTION : Instructions de sécurité

 $\triangle$  ATTENTION : L'utilisation de contrôles, des réglages ou des procédures autres que ceux spécifiés dans la présente documentation risquent de vous exposer à des chocs, des électrocutions et/ou des dangers mécaniques.

Pour plus d'informations sur les instructions de sécurité, voir le *Guide d'information du produit*.

# Règlement de la FCC (Etats-Unis uniquement) et autres informations réglementaires

Pour le règlement de la FCC et les autres informations réglementaires, référez-vous au site Internet pour la conformité à la réglementation : [www.dell.com\regulatory\\_compliance](http://www.dell.com\regulatory_compliance).

#### Cet appareil est conforme à la partie 15 du règlement de la FCC. L'utilisation de cet appareil est soumise aux deux conditions suivantes :

- (1) Cet appareil ne doit pas causer des interférences nuisibles.
- (2) Cet appareil doit pouvoir accepter toutes les interférences reçues, y compris les interférences risquant d'engendrer un fonctionnement indésirable.

# Contacter Dell

## Pour les clients aux États-Unis, appelez le 800-WWW-DELL (800-999-3355).

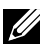

**EXA REMARQUE** : Si vous n'avez pas de connexion Internet active, vous pouvez trouver les informations pour nous contacter sur votre facture d'achat, votre bordereau d'emballage, votre relevé ou le catalogue des produits Dell.

Dell offre plusieurs options de services et d'assistance téléphonique et en ligne. Leur disponibilité est différente suivant les pays et les produits, et certains services

peuvent ne pas vous être offerts dans votre région.

Pour accéder au support en ligne pour le moniteur :

1. Visitez [ww.dell.com/support/monitors](http://www.dell.com/support/monitors)

Pour contacter Dell pour les ventes, l'assistance technique, ou les questions de service à la clientèle :

- 1. Visitez [www.dell.com/support](http://www.dell.com/support).
- 2. Vérifiez votre pays ou région dans le menu déroulant Choisir un Pays/Région en haut à gauche de la page.
- 3. Cliquez sur Contactez-nous en haut à gauche de la page.
- 4. Sélectionnez le lien du service ou de l'assistance requise.
- 5. Choisissez la méthode pour contacter Dell qui vous convient le mieux.

# Installation de votre moniteur

## Réglage de la résolution d'affichage sur 1920 x 1080 (maximum)

Pour un fonctionnement optimal du moniteur lors de l'utilisation des systèmes d'exploitation Microsoft Windows, réglez la résolution d'affichage sur 1920 x 1080 pixels en suivant les étapes suivantes :

## Dans Windows 7, Windows 8/Windows 8.1 :

- 1. Pour Windows 8/Windows 8.1 uniquement, sélectionnez le pavé Bureau pour passer au bureau classique.
- 2. Cliquez avec le bouton droit sur le Bureau et cliquez sur Résolution d'écran.
- 3. Cliquez sur la liste déroulante de la résolution d'écran et sélectionnez 1920 x 1080.
- 4. Cliquez sur OK.

## Dans Windows 10:

- 1. Cliquez-droit sur le bureau, puis cliquez sur Paramètres d'affichage.
- 2. Cliquez sur Paramètres d'affichage avancés.
- 3. Cliquez sur la liste déroulante de la résolution d'écran et sélectionnez 1920 x 1080.
- 4. Cliquez sur Appliquer.

Si vous ne voyez pas l'option 1920 x 1080, vous avez peut-être besoin de mettre à jour votre pilote graphique. Veuillez choisir le scénario cidessous qui décrit le mieux le système d'ordinateur que vous utilisez, et suivez les instructions fournies

### 1:[Si vous avez un ordinateur de bureau Dell ou un ordinateur portable](#page-55-0)  [Dell avec accès à l'Internet](#page-55-0)

2:[Si vous n'avez pas un ordinateur de bureau, un ordinateur portable ou](#page-55-0)  [une carte graphique Dell](#page-55-0)

## Si vous avez un ordinateur de bureau Dell ou un ordinateur portable Dell avec accès à l'Internet

- 1. Allez sur le site <http://www.dell.com/support>, saisissez l'identifiant de dépannage, et téléchargez le dernier pilote pour votre carte graphique
- 2. Après avoir installé les pilotes pour votre carte graphique, essayez de re-régler la résolution sur 1920 x 1080.
- **EXAMPLE** : Si vous ne pouvez toujours pas régler la résolution sur 1920 x 1080, veuillez contacter Dell pour plus d'informations sur les cartes graphiques compatibles avec ces résolutions.

## Si vous n'avez pas un ordinateur de bureau, un ordinateur portable ou une carte graphique Dell

### Dans Windows 7, Windows 8/Windows 8.1 :

- 1. Pour Windows 8/Windows 8.1 uniquement, sélectionnez le pavé Bureau pour passer au bureau classique.
- 2. Cliquez avec le bouton droit sur le Bureau et cliquez sur Personnalisation.
- 3. Cliquez sur Modifier les réglages d'affichage.
- 4. Cliquez sur Réglages avancés.
- 5. Identifiez le fournisseur de votre carte graphique à partir de la description en haut de la fenêtre (par exemple NVIDIA, ATI, Intel etc.).
- 6. Référez-vous au site Internet du fournisseur du fournisseur de votre carte graphique pour un pilote mis à niveau (par exemple, [http://www.](http://www.ATI.com) [ATI.com](http://www.ATI.com) OU<http://www.NVIDIA.com>).
- 7. Après avoir installé les pilotes pour votre carte graphique, essayez de re-régler la résolution sur 1920 x 1080.

## Dans Windows 10 :

- 1. Cliquez-droit sur le bureau, puis cliquez sur Paramètres d'affichage.
- 2. Cliquez sur Paramètres d'affichage avancés.
- 3. Cliquez sur Afficher les propriétés de l'adaptateur.
- 4. Identifiez le fournisseur de votre carte graphique à partir de la description en haut de la fenêtre (par exemple NVIDIA, ATI, Intel etc.).
- 5. Référez-vous au site Internet du fournisseur du fournisseur de votre carte graphique pour un pilote mis à niveau (par exemple, http://www. ATI.com OU http://www.NVIDIA.com ).
- 6. Après l'installation des pilotes de votre adaptateur graphique, essayez à nouveau de régler la résolution sur 1920 x 1080.

**REMARQUE** : Si vous ne pouvez régler la résolution sur 1920 x 1080, veuillez contacter le fabricant de votre ordinateur ou acheter une carte graphique qui prend en charge la résolution vidéo de 1920 x 1080.

## Procédures d'installation de deux écrans sous Windows 7 ou Windows 8/Windows 8.1 ou Windows 10

## *Pour Windows 7*

Connectez le(s) moniteur(s) externe(s) à votre ordinateur de bureau ou portable à l'aide d'un câble vidéo (VGA, DVI, DP, HDMI etc.) et suivez n'importe laquelle des méthodes d'installation ci-dessous.

### Méthode 1 : En utilisant le raccourci clavier "Win+P"

**1.** Appuyez sur la **touche portant le logo Windows** +  $P$  sur votre clavier.

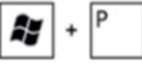

2. Tout en maintenant enfoncée la touche portant le logo Windows, appuyez sur P pour basculer entre les différentes sélections d'affichage.

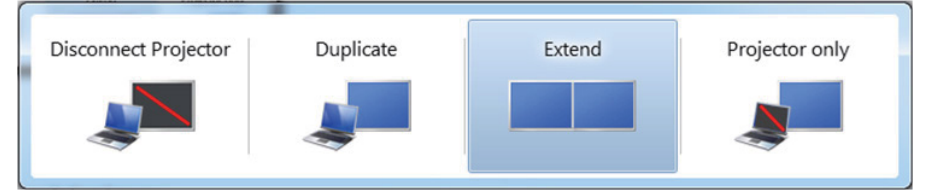

## Méthode 2 : En utilisant le menu "Résolution d'écran"

1. Cliquez avec le bouton droit sur le Bureau et cliquez sur Résolution d'écran.

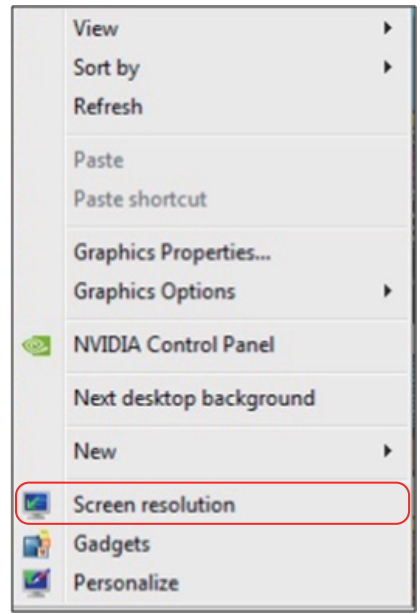

Cliquez sur Affichages multiples pour choisir une sélection d'affichage. Si vous ne voyez pas le moniteur additionnel listé, cliquez sur **Détecter**.

• Il vous faudra peut-être redémarrer votre système et répéter les étapes 1 à 3 si le système ne détecte pas le moniteur ajouté.

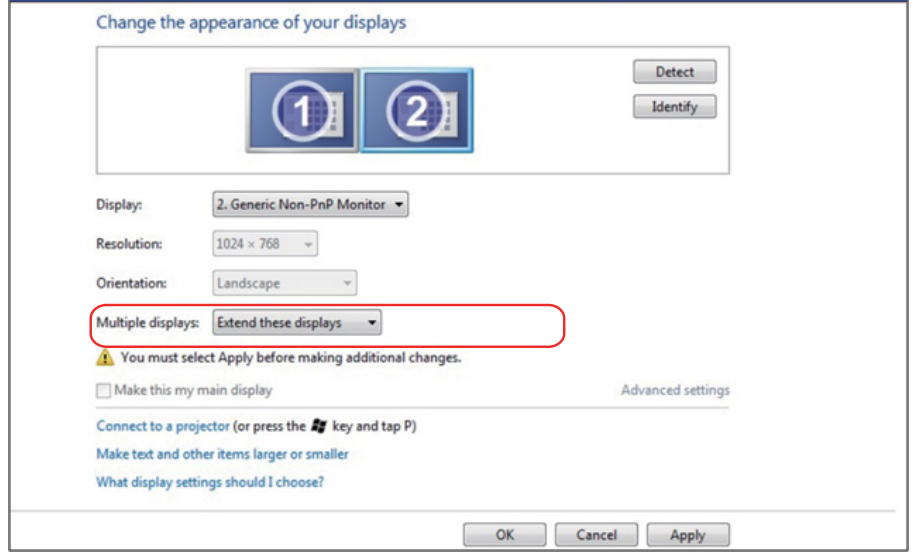

## *Pour Windows 8/Windows 8.1*

Connectez le(s) moniteur(s) externe(s) à votre ordinateur de bureau ou portable à l'aide d'un câble vidéo (VGA, HDMI etc.) et suivez n'importe laquelle des méthodes d'installation ci-dessous.

#### Méthode 1 : En utilisant le raccourci clavier "Win+P"

1. Appuyez sur la touche portant le logo Windows + P sur votre clavier.

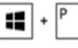

2. Tout en maintenant enfoncée la touche portant le logo Windows, appuyez sur P pour basculer entre les différentes sélections d'affichage.

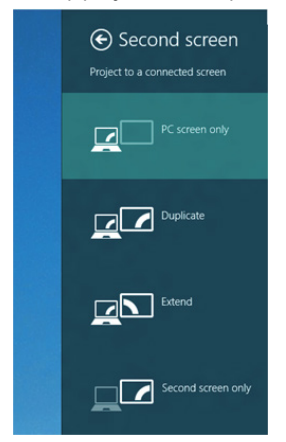

#### Méthode 2 : En utilisant le menu "Résolution d'écran"

1. Sur l'écran Démarrer, sélectionnez le pavé Bureau pour passer au bureau Windows classique.

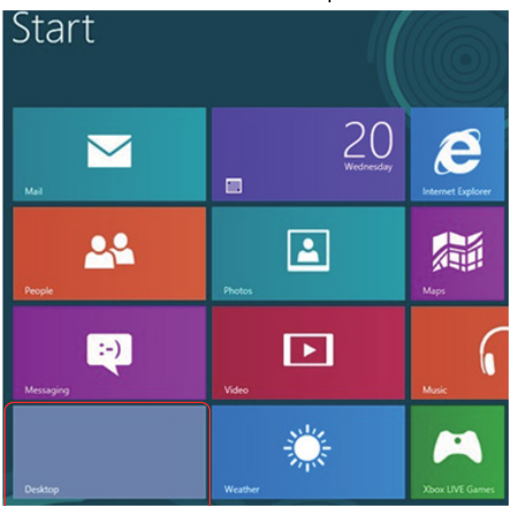

2. Cliquez avec le bouton droit sur le Bureau et cliquez sur Résolution d'écran.

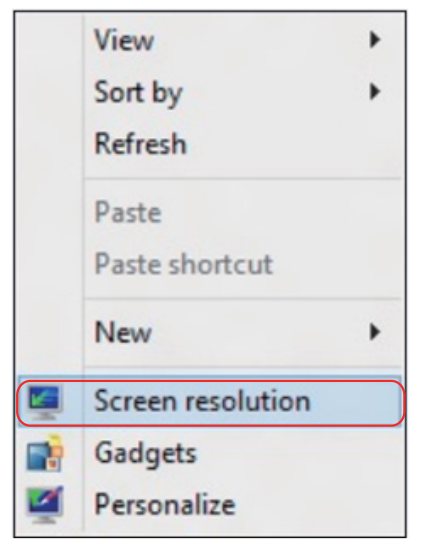

- 3. Cliquez sur Affichages multiples pour choisir une sélection d'affichage. Si vous ne voyez pas le moniteur additionnel listé, cliquez sur Détecter.
	- • Il vous faudra peut-être redémarrer votre système et répéter les étapes 1 à 3 si le système ne détecte pas le moniteur ajouté.

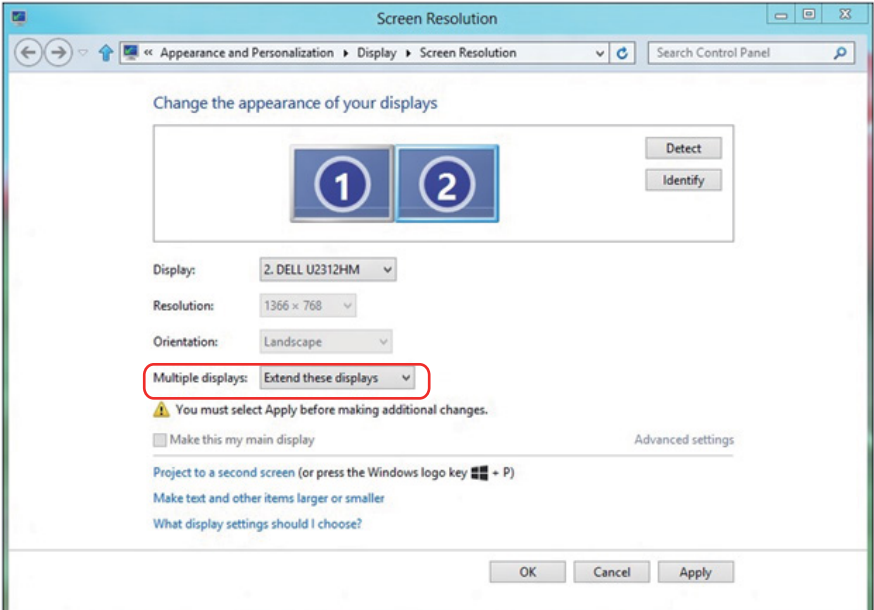

#### *Configurer les styles d'affichage pour plusieurs moniteurs sous Windows 7 ou Windows 8/Windows 8.1*

Après installation du/des moniteur(s) externe(s), les utilisateurs peuvent sélectionner le style d'affichage désiré dans le menu Affichages multiples

- : Dupliqué, Étendu, Afficher le Bureau dessus.
- Dupliquer ces affichages : Dupliquer le même écran sur deux moniteurs avec la même résolution, le choix étant basé sur le moniteur avec la plus basse résolution.

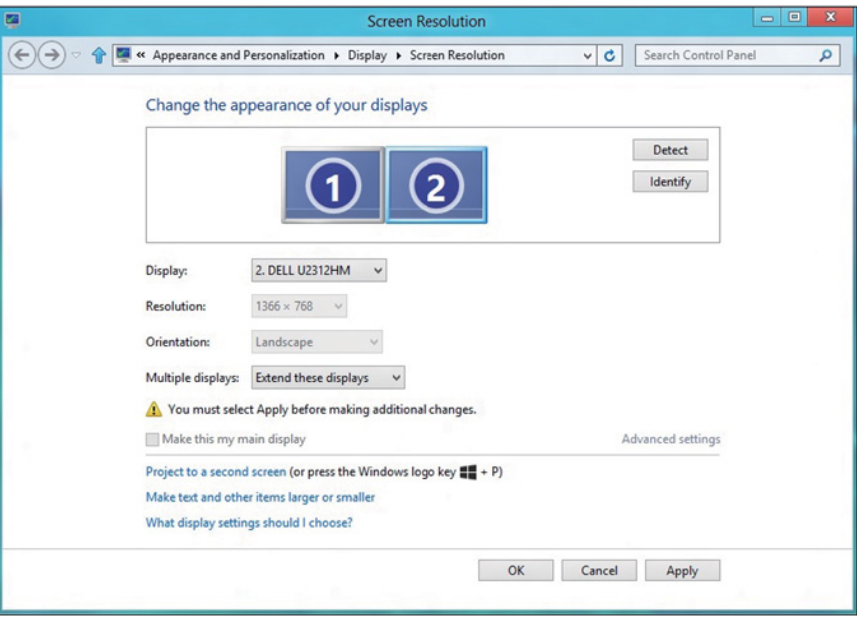

## Pour Windows 8/Windows 8.1

• Afficher le bureau seulement sur : Afficher le statut d'un moniteur particulier. Cette option est généralement choisie lorsque l'ordinateur portable est utilisé en tant que PC de façon à ce que l'utilisateur puisse profiter d'un moniteur externe de grande taille. La plupart des ordinateurs portables actuels prennent en charge les résolutions les plus courantes. Comme indiqué dans le dessin ci-dessus, la résolution du moniteur de l'ordinateur portable est de seulement 1280 x 800 mais, après branchement d'un moniteur LCD externe de 27", les utilisateurs peuvent améliorer immédiatement le confort visuel avec la qualité 1920 x 1080 Full HD.

#### Pour Windows 7

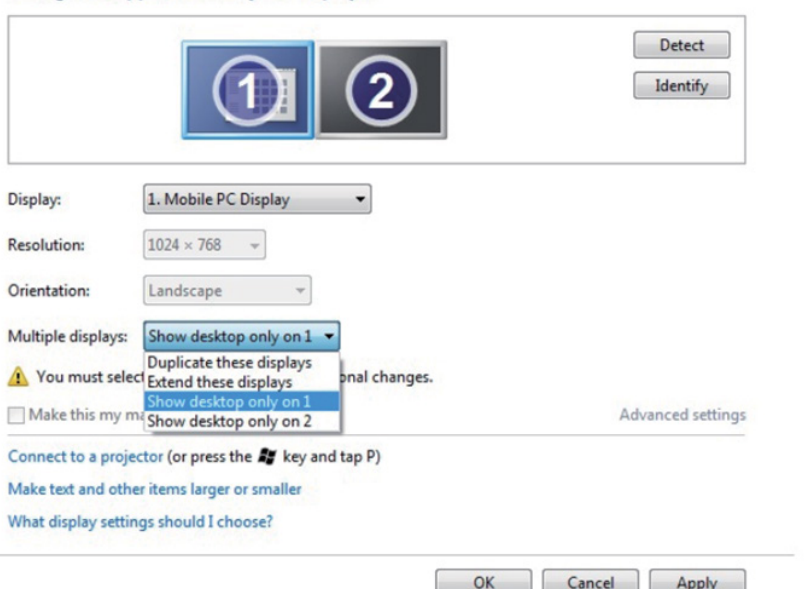

Change the appearance of your displays

#### Change the appearance of your displays

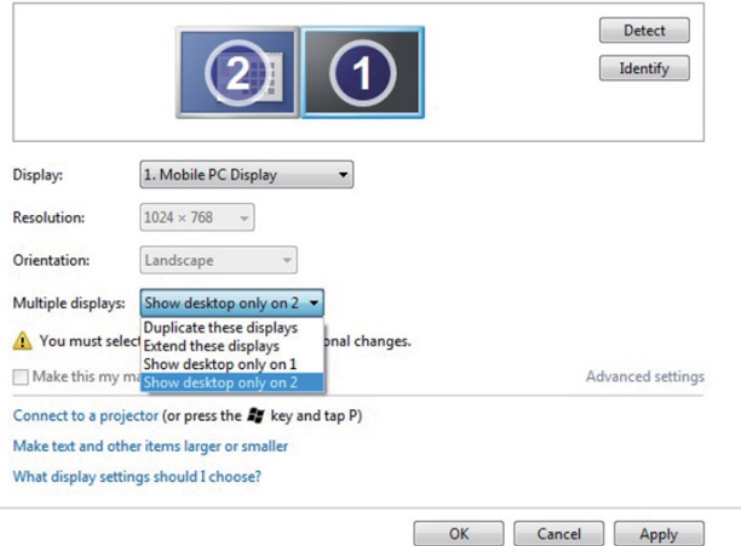

## Pour Windows 8/Windows 8.1

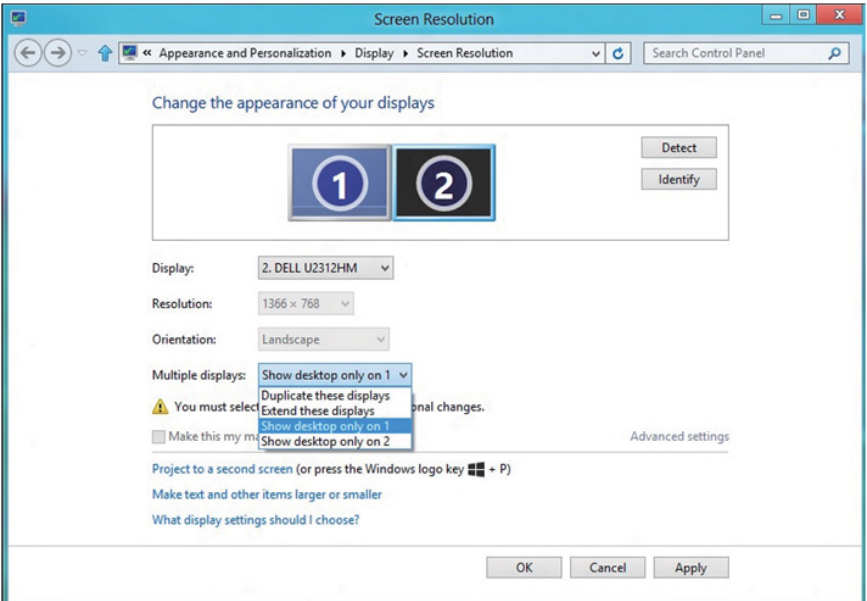

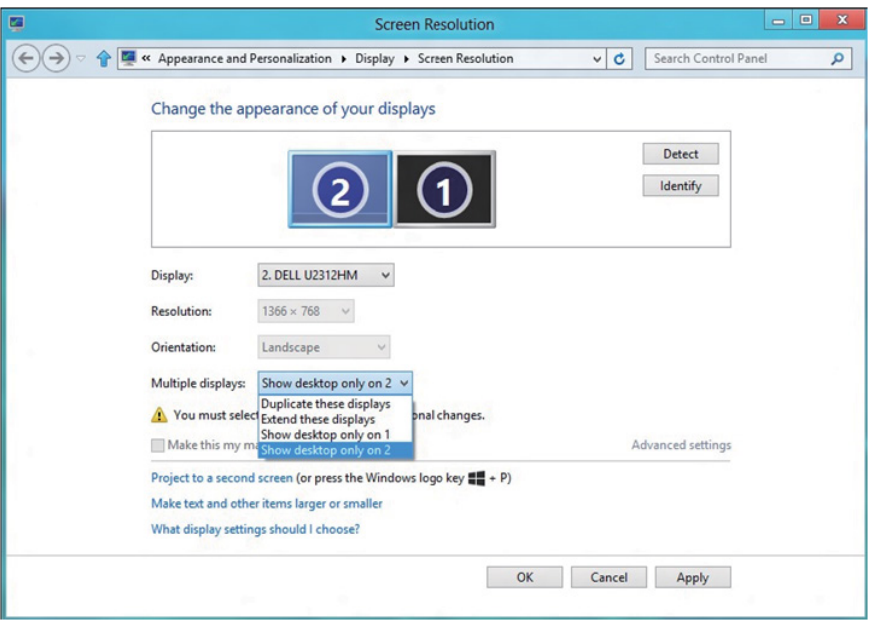

## *Pour Windows 10*

Connectez le(s) moniteur(s) externe(s) à votre ordinateur de bureau ou portable à l'aide d'un câble vidéo (VGA, DVI, DP, HDMI etc.) et suivez n'importe laquelle des méthodes d'installation ci-dessous.

## Méthode 1 : En utilisant le raccourci clavier "Win+P"

- **1.** Appuyez sur la touche **Windows logo** + **P** sur votre clavier.  $\left| \cdot \right|$
- 2. Tout en maintenant enfoncée la touche Windows logo, appuyez sur P pour basculer entre les différentes sélections d'affichage.

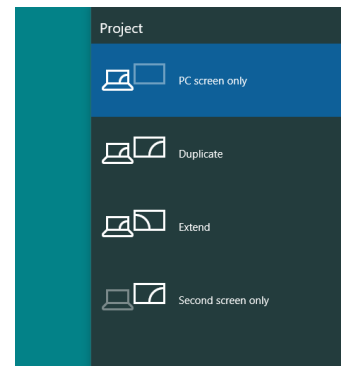

#### Méthode 2 : En utilisant le menu «Résolution d'écran»

1. Cliquez avec le bouton droit sur le Bureau et cliquez sur **Paramètres** d'affichage.

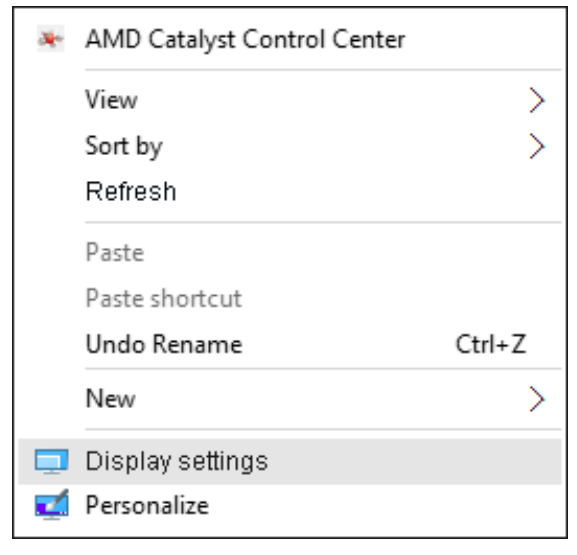

- 2. Cliquez sur Personnaliser votre affichage pour choisir une sélection d'affichage. Si vous ne voyez pas le moniteur additionnel listé, cliquez sur Détecter.
	- • Il vous faudra peut-être redémarrer votre système et répéter les étapes 1 à 2 si le système ne détecte pas le moniteur ajouté.

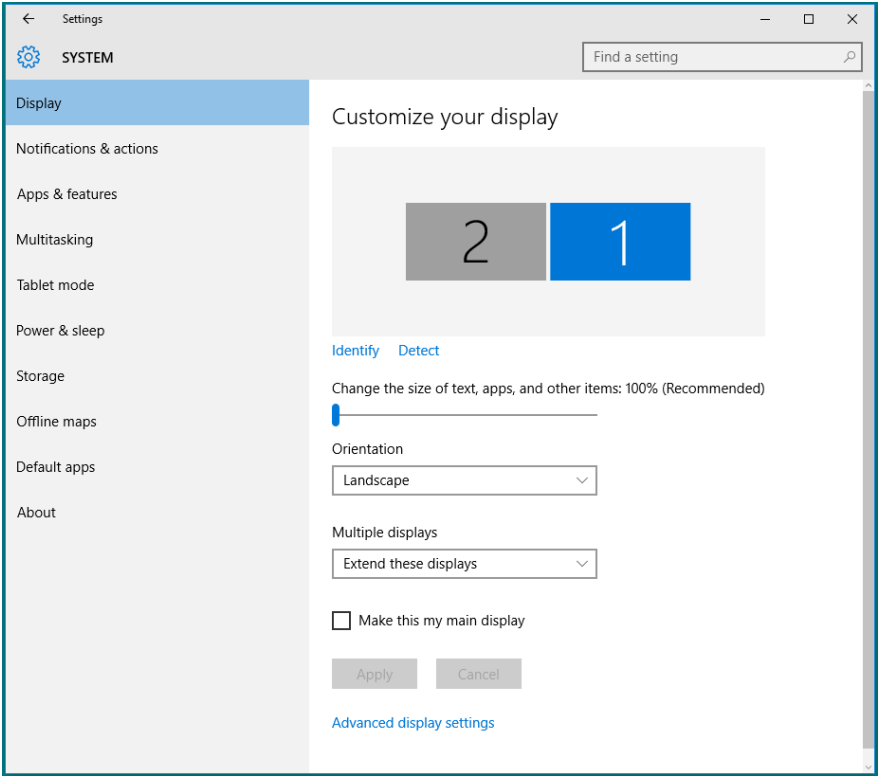
## *Configurer les styles d'affichage pour plusieurs moniteurs sous Windows 10*

Après installation du/des moniteur(s) externe(s), les utilisateurs peuvent sélectionner le style d'affichage désiré dans le menu Affichages multiples : Dupliqué, Étendu, Afficher le Bureau dessus.

• Dupliquer ces affichages : Dupliquer le même écran sur deux moniteurs avec la même résolution, le choix étant basé sur le moniteur avec la plus basse résolution.

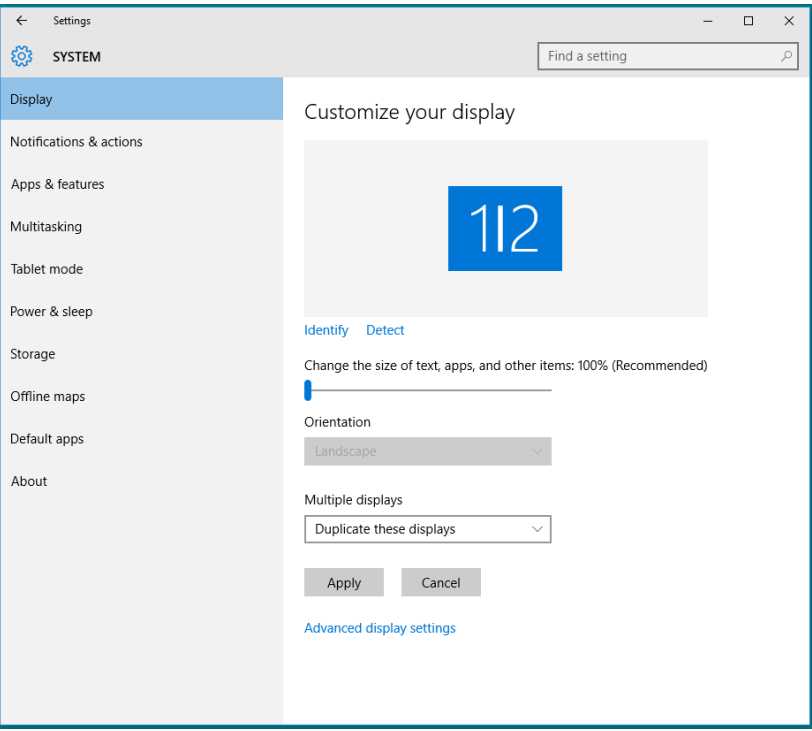

• Étendre ces affichages : Cette option est recommandée lorsqu'un moniteur externe est connecté à un ordinateur de bureau, et chaque moniteur peut afficher différents écrans indépendamment afin d'améliorer la commodité pour l'utilisateur. La position relative des écrans peut être définie ici, par exemple le moniteur 1 peut être paramétré pour être à gauche du moniteur 2 ou l'inverse. Cela dépend de la position physique du moniteur LCD par rapport à l'ordinateur portable. La ligne horizontale affichée sur les deux moniteurs peut être basée sur l'ordinateur portable ou le moniteur externe. Toutes ces options sont réglables et, la seule chose que doit faire l'utilisateur, c'est faire glisser l'écran principal sur le moniteur étendu.

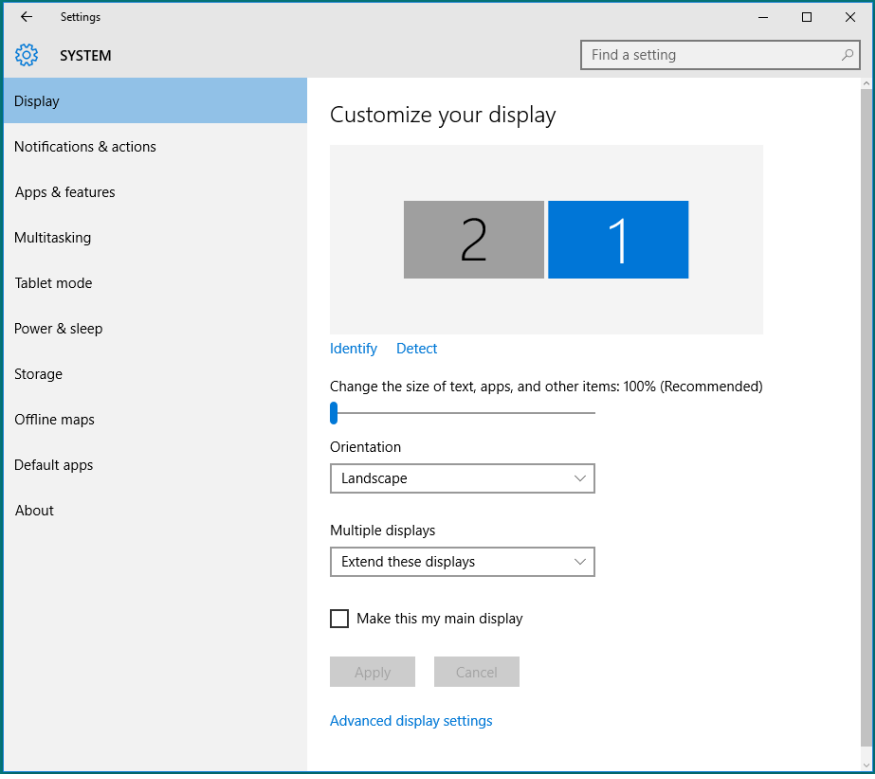

• Afficher le bureau seulement sur... : Afficher le statut d'un moniteur particulier. Cette option est généralement choisie lorsque l'ordinateur portable est utilisé en tant que PC de façon à ce que l'utilisateur puisse profiter d'un moniteur externe de grande taille. La plupart des ordinateurs portables actuels prennent en charge les résolutions les plus courantes. Comme indiqué dans le dessin ci-dessus, la résolution du moniteur de l'ordinateur portable est de seulement 1280 x 800 mais, après branchement d'un moniteur LCD externe de 27", les utilisateurs peuvent améliorer immédiatement le confort visuel avec la qualité 1920 x 1080 Full HD.

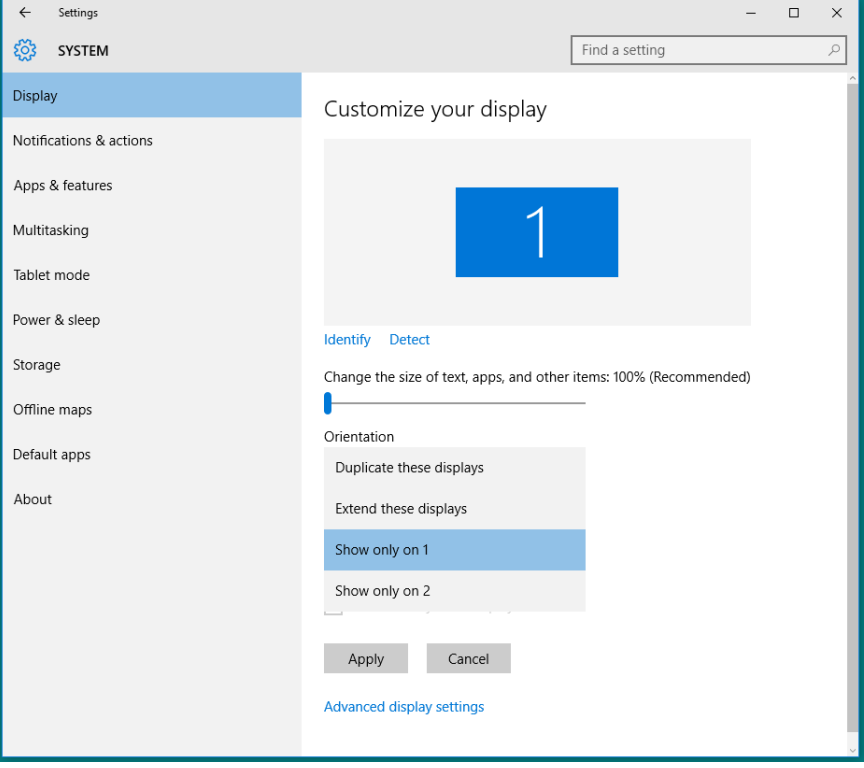

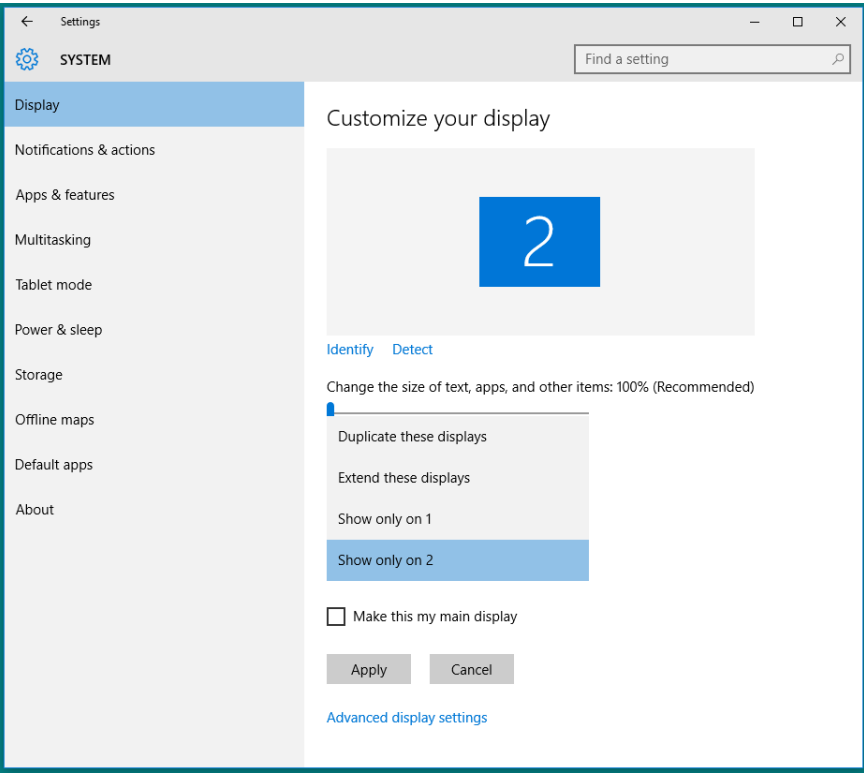